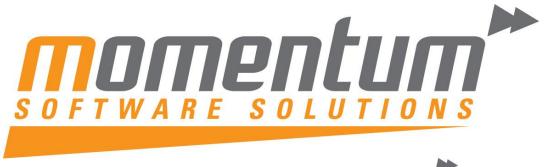

Take your business to the next level

# MYOB EXO Business **EXO Training**

# **Job Costing**

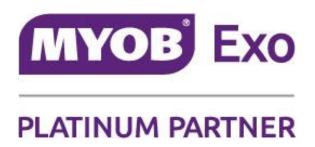

**Momentum Software Solutions** 

support@momentumss.com.au

Momentum provide Support for all MYOB EXO Business and Employer Services modules

Suite 22, Ocean Central, 2 Ocean Street, Maroochydore, 4558

**+617 5479 1877 +617 5345 5267** 

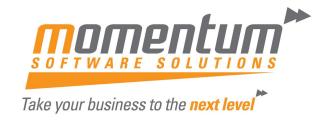

# Momentum Software Solutions Customer Support

As a valued customer of Momentum, we provide support for all MYOB EXO Business and Employer Services modules.

You can lodge a Support Request.

Via email:-

support@momentumss.com.au

Via our website:-

http://www.momentumsoftwaresolutions.com.au/support

Or contact our Help Desk:-

07 5479 1877

There is easy access to information on hardware, network and operating system requirements for efficient operation of MYOB EXO Business software. You can download minimum hardware and network requirements from our website at:-

http://www.momentumsoftwaresolutions.com.au/products

This training manual has been developed by the MYOB Enterprise Division - Professional Services Training for use in the delivery of training.

This manual give you skills and knowledge necessary set up and process job costing in your EXO Job Costing system.

This manual has been designed for the following MYOB product:

• EXO Job Costing

MYEBJC

Job Costing

**EXO Job Costing** 

Course duration: 1 Day

Job Costing EXO Job Costing

MYOB Australia Pty Ltd Website: myob.com.au ABN 13 086 760 198

#### Disclaimer

MYOB has carefully prepared this material but excludes (to the extent allowed by legislation) any direct or indirect liability arising from errors or omissions or from its use. Any case studies (including the application of particular accounting standards or legislation) are representative examples only, and will not directly apply to the user's own circumstances. They are not a substitute for professional advice. Users must check that third party materials, for example from the IRD and the ATO, are current at the time they are used.

#### **Trademarks**

MYOB AccountEdge®, Network Edition, MYOB AccountEdge®, MYOB AccountEdge®, Network Edition, MYOB AccountRight™, MYOB AccountRight Standard™, MYOB AccountRight Plus™, MYOB AccountRight Premier™, MYOB AccountRight Enterprise™, MYOB Accounting™, MYOB Accounting Plus™, MYOB BusinessBasics™, MYOB CashBasics™, MYOB ClientConnect™, MYOB FirstEdge®, MYOB M-Powered®, MYOB M-Powered Services™, MYOB M-Powered Bank Statements™, MYOB M-Powered Invoices™, MYOB M-Powered MoneyController™, MYOB M-Powered Payments™, MYOB ODBC DeveloperPack™, MYOB ODBC Direct™, MYOB PowerPay®, MYOB Premier®, MYOB Premier Enterprise®, RetailManager®, Accountants Office®, AccountEdge®, Accounting Plus™, BusinessBasics™, ClientConnect™, FirstEdge®, M-Powered®, M-Powered Superannuation™, ODBC DeveloperPack™, ODBC Direct™, PowerPay® and Premier® are registered trademarks or trademarks of MYOB Technology Pty Ltd and their use is prohibited without prior consent. Ceedata, Solution 6 MAS and Xlon are registered trademarks or trademarks of Solution 6 Holdings Limited, a member of the MYOB group.

Adobe<sup>®</sup>, Acrobat Reader<sup>®</sup>, Adobe Reader<sup>®</sup>, PDF<sup>™</sup>, and PostScript<sup>®</sup> are trademarks or registered trademarks of Adobe Systems Incorporated.

AddressBook, Apple<sup>®</sup>, iCal<sup>®</sup>, Macintosh<sup>®</sup>, and QuickTime<sup>®</sup> and the QuickTime logo are registered trademarks of Apple Inc. Mac and the Mac logo are trademarks of Apple Inc., used under licence. MobileMe<sup>SM</sup> is a service mark of Apple Inc.

Microsoft, Access, Excel, Internet Explorer, .Net Framework, Office, Outlook, Smart Tags, Windows and Word are registered trademarks or trademarks of Microsoft Corporation in the United States or other countries. Quicken and QuickBooks are registered trademarks of Intuit Inc. 4D Tools is a registered trademark of 4D S.A. BPAY is a registered trademark of BPAY Pty Ltd, ABN 69 079 137 518. CaseWare is a registered trademark of CaseWare International Inc. FlexNet Connect is a registered trademark of Flexera Software Inc. Google Maps card links included with permission. HandiLedger is a registered trademark of HandiSoft Software Pty Ltd. POSTbillpay is a registered trademark of the Australian Postal Corporation. SM2DGraphView Copyright 2002-2008 Snowmint Creative Solutions LLC snowmintcs.com/. Sentry Spelling Checker Engine for Windows, copyright Wintertree Software Inc. Brio Intelligence and Hyperion Intelligence are trademarks or registered trademarks of Hyperion Solutions Corporation. Crystal Reports is a registered trademark of Crystal Decisions, Inc. in the United States or other countries. MasterCard is a registered trademark of MasterCard International Inc. VISA is a registered trademark of Visa International Service Association.

RightNow CX® is a registered trademark of RightNow Technologies Inc

Other products mentioned may be service marks, trademarks or registered trademarks of their respective owners.

#### © MYOB Technology Pty Ltd 2013. All rights reserved.

This material is intended only for MYOB Enterprise Solutions Business Partners and their customers. No part of this publication may be copied, reproduced, utilised, transmitted, or distributed in any form by any means—including photocopying, recording, mechanical, electronic or otherwise—by any other party without the prior written authorisation of MYOB Technology Pty Ltd.

Edition: 8.7

### **Participants**

This course is aimed at:

• Users of EXO Job Costing.

### **Prerequisites**

Basic PC experience is required.

Understanding of EXO Business and procedures.

#### Instructional method

The instructional method combines trainer-led demonstrations with hands-on student practice. You will work through a series of examples. Each unit concludes with a Review Task.

#### Conventions used in this manual

- Objects such as buttons or icons that you must click or select are shown in **bold**.
- Information to be entered (typed in) is shown in **bold and italics**.
- Keyboard keys are shown as TAB, CTRL, etc.

Screenshots in this manual are for illustration purposes only and may differ from those in the actual product due to configuration settings.

# Symbols used in this manual

| Symbol | Name                      | This symbol tells you                                                                                                    |
|--------|---------------------------|----------------------------------------------------------------------------------------------------|
|        | Practice task Review task | to complete a task to practice the skills you have just learnt, or as a review task at the end of the unit to consolidate what you have learnt. |
|        | Written Review task       | to complete written questions to review the content covered in the unit.                                                                        |
|        | Optional Challenge        | to complete this task if you have finished early and are looking for an extra challenge.                                                        |
|        | Тір                       | about helpful tips                                                                                                    |
|        | Note                      | to take note of an important message.                                                                                                    |
|        | Warning                   | about potential problems to be aware of.                                                                                                    |
| T .    | Important                 | to pay attention to an important notice.                                                                                                    |
| New    | New                       | where features are new for EXO Job Costing.                                                                                                    |
|        | Reference                 | where to go to find more information.                                                                                                    |

| Symbol | Name             | This symbol tells you                                              |
|--------|------------------|--------------------------------------------------------------------|
|        | Skills Checklist | to tick off a list of skills that you have learnt during the unit. |

Job Costing EXO Job Costing

### Overview

The Job Costing module is an additional function set that can be added to the MYOB EXO Business system. It is an external program that interfaces with the EXO Business core program.

Job Costing provides a fully integrated solution for businesses using time costing and billing, businesses who have a high proportion of direct purchases relating to a specific clients project, and any other business that accumulates charges over a period of time. Invoicing is made easy. As each job progresses, activities associated with the job are recorded, for example labour or parts. These accumulated transactions can be manipulated and formatted to a high degree in order to present an invoice in a view suitable for the customer, while retaining a true picture of cost and profitability at a detailed level.

Standard job information options (categories etc) are set up initially and can then be selected to apply to each job.

# Job Costing Features

#### The major characteristics of Job Costing:

- Time can be charged out and accounted for on an employee or resource basis for jobs taking place over a period of time.
- Purchases can be made and applied directly to a job.
- Work in progress may be a significant proportion of the businesses financial position at any time. The costs of this work can be included in financial reports covering the period they are incurred.
- Different staff from different departments may be involved in a job and all costs can be collated.
- Costs incurred on a job or the description of a job can be amended prior to job being finalised and invoiced.
- Comprehensive reports can be created to monitor jobs in progress or analyse completed jobs.
- Projects depreciation for the next financial year.
- Generation of necessary formal documentation such as invoices and quotes as well as user defined documents.
- Serial numbers of stock items can be tracked from Purchasing through Work In Progress and onto Invoicing.

# General features of the Job Costing interface, common to other MYOB EXO Business modules:

- Menu Designer
- Contacts
- Document Manager
- Clarity reporting tools
- Extra fields (on transaction lines also)
- Custom Buttons

Job Costing EXO Job Costing

# Job Costing does not fully support the following advanced core MYOB EXO Business features:

- Automatic 'processing' of build type BOMs during invoicing
- One-off stock items
- Batch numbers

# **Objectives**

Upon completion of this course you will be able to:

- Create New Jobs
- Create Quotes
- Enter Timesheets
- Enter Costs
- Enter Purchase Orders
- Generate Invoices
- Attach Documents and History Notes
- Use and Maintain Resource Planning
- Set up Module and Locations
- Set up Job Types, Job Statuses and Job Categories
- Set up Cost Groups and Cost Types
- Set up Job Resources and Job Flags
- Maintain Profile Settings
- Integrate with Payroll
- Use Job Analysis and Reporting

Job Costing EXO Job Costing

# Navigational & Function Keys

MYOB EXO Business can be navigated by keyboard or mouse, however a combination of both is generally used. The standard keyboard convensions for Windows are used, with a few MYOB EXO Business-specific options.

| Windows Navigation Keys   |                                                                                                    |
|---------------------------|----------------------------------------------------------------------------------------------------|
| TAB                       | Moves from field to field, column to column                                                                                                    |
| SHIFT+TAB                 | Moves backwards from field to field, column to column                                                                                              |
| ENTER                     | On open dialogue boxes, automatically select the OK button.                                                                                        |
| ARROW KEYS                | Moves around a grid, or up and down a list.                                                                                                    |
| PAGE UP, PAGE DOWN        | Moves between the "sections" of some screens, such as moving from the invoice header to the body to the end.                                       |
| ALT + (Underlined Letter) | ALT key plus the underlined letter on a field label activates that function, e.g. ALT + N within a the debtor account screen creates a New Debtor. |

© Copyright 2013 MYOB Technology Pty Ltd

Job Costing EXO Job Costing

# **Contents**

| 1 Job Costing Setup                                                                                                    | 1        |
|----------------------------------------------------------------------------------------------------|----------|
| Overview                                                                                                    | 2        |
| Setting up MYOB EXO Business for Job Costing                                                                                                    | 3        |
| Planning for Job Costing                                                                                                    | 11       |
| Set up Job Costing                                                                                                    | 16       |
| 2 Profile Settings                                                                                                    | 33       |
| Job Costing Profile Settings                                                                                                    | 34       |
| 3 Job Creation & Searching                                                                                                    | 47       |
| Job Costing Workflow                                                                                                    | 48       |
| Creating and Searching for Jobs                                                                                                    | 49       |
| Creating Projects                                                                                                    | 58       |
| Creating Sub Jobs                                                                                                    | 60       |
| Creating a New Duplicate Job                                                                                                    | 62       |
| Direct New Job Entry                                                                                                    | 64       |
| Job Overview                                                                                                    | 70       |
| Resource Allocation                                                                                                    | 74       |
| A                                                                                                    | 77       |
| Activities                                                                                                    |          |
| 4 Processing Jobs                                                                                                    |          |
|                                                                                                    | 79       |
| 4 Processing Jobs                                                                                                    | 79<br>80 |
| 4 Processing Jobs  Entering Quote/Budget Information                                                                                                    | 80<br>90 |
| 4 Processing Jobs  Entering Quote/Budget Information  Entering Time Costs                                                                                                    | 80<br>90 |
| 4 Processing Jobs  Entering Quote/Budget Information  Entering Time Costs  Entering Costs                                                                                                    |          |
| 4 Processing Jobs  Entering Quote/Budget Information  Entering Time Costs  Entering Costs  Entering Purchase Orders                                                                                                    |          |
| 4 Processing Jobs  Entering Quote/Budget Information  Entering Time Costs  Entering Costs  Entering Purchase Orders  Generating Invoices                                                                                                    |          |
| 4 Processing Jobs  Entering Quote/Budget Information  Entering Time Costs  Entering Costs  Entering Purchase Orders  Generating Invoices  Billing Schedule Tab                                                                                               |          |
| 4 Processing Jobs  Entering Quote/Budget Information  Entering Time Costs  Entering Costs  Entering Purchase Orders  Generating Invoices  Billing Schedule Tab  Documents                                                                                    |          |
| 4 Processing Jobs  Entering Quote/Budget Information  Entering Time Costs  Entering Costs  Entering Purchase Orders  Generating Invoices  Billing Schedule Tab  Documents  History Notes                                                                     |          |
| 4 Processing Jobs  Entering Quote/Budget Information  Entering Time Costs  Entering Costs  Entering Purchase Orders  Generating Invoices  Billing Schedule Tab  Documents  History Notes                                                                     |          |
| 4 Processing Jobs  Entering Quote/Budget Information Entering Time Costs Entering Costs Entering Purchase Orders Generating Invoices Billing Schedule Tab Documents History Notes  5 Job Costing Reports Overview                                            |          |
| 4 Processing Jobs  Entering Quote/Budget Information Entering Time Costs  Entering Costs  Entering Purchase Orders  Generating Invoices  Billing Schedule Tab  Documents  History Notes  5 Job Costing Reports  Overview  Job Analysis Tab                   |          |
| 4 Processing Jobs  Entering Quote/Budget Information  Entering Time Costs  Entering Costs  Entering Purchase Orders  Generating Invoices  Billing Schedule Tab  Documents  History Notes  5 Job Costing Reports  Overview  Job Analysis Tab  Inbuilt Reports |          |

# **Job Costing Setup**

In this unit you will learn how to setup Job Costing including Job Types, Statuses and Cost Types By the end of this unit, you will be able to:

- Install/Upgrade Job Costing
- Understand Job Costing Structure
- Set-up Job Types, Statuses and Categories
- Set-up Cost Types and Groups
- Set-up Job Resources
- Set-Up Job Flags

### Overview

In order to accommodate the many different ways in which MYOB EXO Job Costing can be employed within service and project based businesses, it is necessary to have a comprehensive list of preference settings that define and modify the behaviour of Job Costing to suit these businesses.

The process of setting up Job Costing, includes the following steps:

- Detailing configuration changes to the MYOB EXO Business system ('Setting up MYOB EXO Business for Job Costing' on page 3) to prepare for the use of Job Costing.
- Refer to 'Installing Job Costing' on page 6 of your Job Costing module
- Providing an overview of the Job Costing structure ('Analysis Available in MYOB EXO Job Costing' on page 11), including job status and related flags, job types and categories, and cost groups and cost types.
- Setting up the Job Costing environment options ('Job Costing Profile Settings' on page 34) before its initial use, including how to record standard (default) Job Costing information such as job types and categories to simplify the task of data entry.

#### NOTE -

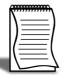

A certified MYOB EXO Job Costing implementation partner normally performs the set up. This information is provided for completeness, and to help the advanced user's understanding of the Job Costing system.

# Setting up MYOB EXO Business for Job Costing

The Job Costing module relies on some settings inside MYOB EXO Business for its initial installation and set up. Some changes to the EXO Business Configurator are therefore required before installing Job Costing.

#### Set up Periodic/Perpetual Stock Integration

The General Ledger Integration option is set in the **Business Essentials > General Ledger** section of the EXO Business Configurator. An MYOB EXO Business partner should assist in this part of the configuration.

#### Set up a WIP Stock Location

A stock location should be designated as a Work In Progress location.

To set up a Work In Progress stock location:

- 1 Open the EXO Business Configurator application (Exocfg.exe) and select the Admin tab. The Business Admin menu appears on the left hand side
- 2 Select **Stock > Stock Locations** from the Business Admin menu. The Stock Locations screen is displayed.
- **3** If no unused locations are available, click the **New** button to add a new location. The following warning message is displayed:

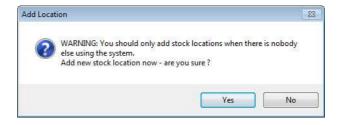

New Stock Location Warning

4 Click Yes. A new location is added to the list.

**5** Select the unused location and double-click. The Details tab is displayed.

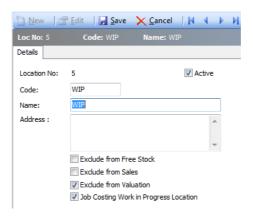

**WIP Location Setup** 

**6** Use the following table to complete the fields on the page.

| Field                                    | Description                                                                                                    |
|------------------------------------------|----------------------------------------------------------------------------------------------------|
| Location No                              | The location number. Automatically assigned.                                                                                                    |
| Code                                     | The code related to this location, e.g. 'WIP'.                                                                                                    |
| Name                                     | The name of the location, e.g. 'Work In Progress'.                                                                                                    |
| Exclude From Free<br>Stock               | Select if this location is not to be referenced when computing free stock. In this case of WIP <b>this option should be enabled</b> .                                                                                                    |
| Exclude From Sales                       | Select if this location is to be excluded from sales screens. Do not allow sales via Sales Orders or normal debtors invoicing from this location. This option should be <b>disabled</b> , so that Debtor invoicing is possible from Job Costing.                                                       |
| Exclude From<br>Valuation                | This setting allows stock valuation reports to be written to specifically exclude the WIP location. Normally <b>this option is enabled</b> for work in progress because its value should be taken from Job Costing itself, including the value of labour expended and unbilled subcontractors charges. |
| Job Costing Work In<br>Progress Location | This setting allow for a location to locked down as a WIP location for committing stock to jobs. When checked, the location will not appear in Purchase or Sales Processes. It will only be available in the Job Detail Tab and can be changed up to the point of committing stock.                    |
| Active                                   | Select this option to ensure that the location is active; otherwise it will not appear in any drop down selection lists on transaction screens.                                                                                                    |

7 Click the **Save** button. The new WIP stock location will now be created and added to the location list.

You now need to instruct Job Costing to use this location.

- **8** Still in the EXO Business Configurator application, select the Essential tab. The Business Essentials menu list appears on the left.
- **9** Choose EXO Job Costing.
- 10 Select the location you created above for the WIP Stock location property.

#### Installing/Upgrading Job Costing Overview

This section explains how to install or upgrade the Job Costing module. If you need related information please contact your EXO Business partner.

#### NOTE

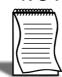

Running Job Costing for the first time results in the creation of extra fields and tables within your EXO Business database. As with any upgrade ensure you have a good back-up of your database beforehand.

Ensure EXO Business settings have been set up for use with Job Costing ('Setting up MYOB EXO Business for Job Costing' on page 3).

#### NOTE -

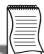

Job Costing limits the users to 500 transactions in any demonstration system.

Copy the Job Costing application (**Jobcost.exe** file) into the directory that contains your MYOB EXO Business application (**Exonet.exe** file).

It is expected that all but the simplest Job Costing implementations will make extensive use of use EXO Business Clarity Reporting. Sample reports and business documents are provided, but may require customisation before they can be used.

Ensure you have copied the minimum files required for Job Costing:

- JobCost.exe
- Clarity files

#### **Installing Job Costing**

Run the MYOB EXO Job Costing application (Jobcost.exe) to launch the Job Costing application setup. The login screen appears:

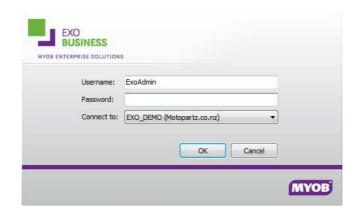

Login Screen

Log in as an Administrator, selecting the database currently used by EXO Business. Click OK.

Job Costing displays a warning box asking you if you want to add this module to this database:

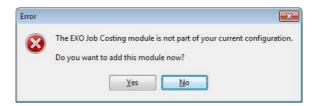

Job Costing Add Module

Click Yes. The licence dialog appears:

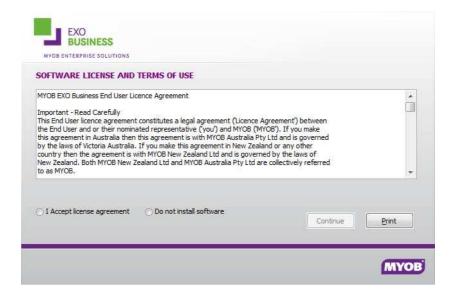

License Agreement

Select the I accept licence agreement radio button then click the Continue button. An information box then appears asking you run the EXO Business Configurator (ExoCfg.exe) to initialise the database for Job Costing.

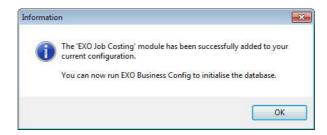

Job Costing Added

Click **OK**. Job Costing will shut down, awaiting you to run **ExoCfg.exe**.

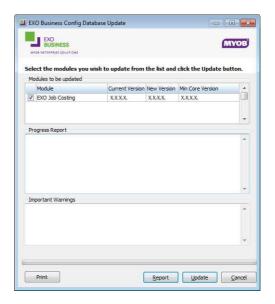

Job Costing Update

Open the EXO Business Configurator application (**Exocfg.exe**). Login to the Configurator by typing the Administrator's user name and Password. Select the same database chosen above (the database currently used by EXO Business).

Click **OK**. This brings up the Database Update screen:

Ensure the Job Costing module is included in the selection as above. Click the **Update** button. As mentioned earlier, this results in the creation of extra fields and tables within your (selected) EXO Business database. The Report screen rolls through these changes.

The words 'Upgrade Completed' are displayed once the update is complete. Click the **Close** button.

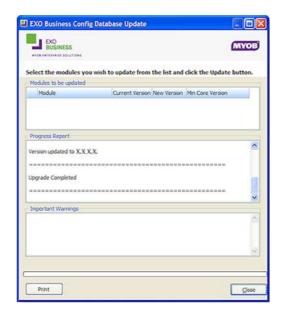

Job Costing Updated Completed

#### **GL Control Accounts**

To get the transactions to post to the correct General Ledger accounts, you will have to configure the GL Control Accounts in EXO Config. These can be found under **Essential > GL Control Accounts**.

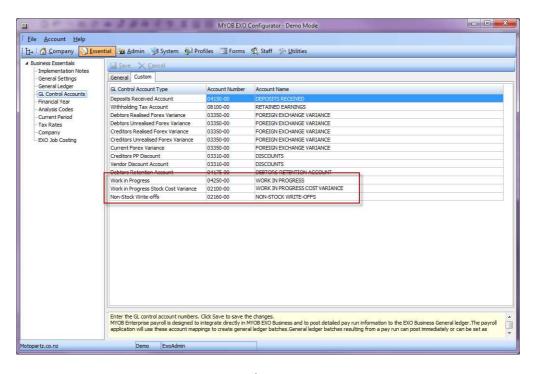

GL Control Account Setup

The main three control accounts that have to be set are:

#### **Work In Progress**

#### **Work In Progress Stock Cost Variance**

#### Non Stock Write-Offs

These can be added by double clicking on the relevant line. You will then have an option to search for a General Ledger code from the list of existing codes in your system. To select one, highlight the General Ledger Code and click on **Select & Close**.

If you do not have a code for the Control Account you will have set one up using the instructions in EXO Business Online Help.

#### IMPORTANT-

You must have the Control Accounts set up in order for the Stock Integration to work. Failure to do this may affect the data integrity of the General Ledger postings.

# Planning for Job Costing

In order to effectively use Job Costing it is recommended firstly go through a planning stage. This will help to determine how the system needs to be configured. In this next section we explain how the system is pieced together and show how to match your business model with the settings.

#### **Job Costing Analysis**

Before installing Job Costing, thought should be put into the Job Costing Analysis Structure Chart. This will define how jobs will be structured for analysis.

The highest natural grouping of transactions that exists is time and materials. Costs could logically be further broken down into direct purchases and stock. A key to the flexibility of the Job Costing lies in the appropriate use of Cost Types ('Setting Cost Types' on page 23) and Cost Groups ('Setting Cost Groups' on page 22).

Clues as to how your business might be broken down into Job Types ('Set up Job Costing' on page 16), Statuses ('Setting Job Statuses' on page 18), Categories ('Setting Job Categories' on page 20), Cost Groups and Cost Types can be gleaned from the business forms that you use in the course of your businesses activity. These include Creditors Invoices that you receive, Debtors Invoices you produce, information written on time sheets and job cards, etc.

### Analysis Available in MYOB EXO Job Costing

The following diagram outlines the analysis available in Job Costing:

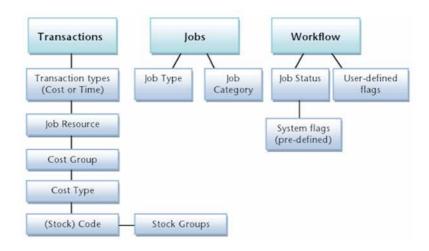

Job Costing Analysis Chart

#### **Breaking Down Business Activities and Processes**

Use the following hints to help you analyse and breakdown the business activities and processes into MYOB EXO Job Costing terms. A large sheet of A3 Paper or a whiteboard, a photocopier and a number of sheets of A3 or A4 paper may be useful.

#### **Job Types and Job Categories**

Identify and write down at the top of the sheet the key departments or divisions within your company e.g. Servicing Division, Consulting division, Project management Division. These may be the Job Types ('Setting Cost Types' on page 23).

Under each department heading, list any further divisions e.g. the servicing division may undertake warranty service work or time and materials service work. These may be the Job Categories ('Setting Job Categories' on page 20).

#### Job Statuses and Job Flags

Under each of the job categories write down every phase of work-flow that a job might go through from initial entry through to completion and archival. Organise these into a sequence if it isn't already. Consolidate these into a single shared list for all divisions. Carefully consider these and give each one a unique short-code letter, e.g. L = Lost Quote or S = To Schedule. These represent potential Job Statuses (*'Setting Job Statuses'* on page 18).

Collect examples of any relevant documentation associated with each of the above. Examples might include; Job Sheets, Quality Control Sheets, Invoices, Stock requirements sheets, Quotation forms and so on.

Duplicate the following on a multiple sheets of paper and for each Job Status (stage in a job's life cycle), and identify key characteristics in terms of the following

| Shortcode | Job Status Name                                                        |
|-----------|------------------------------------------------------------------------|
| Y or N    | At this stage we wish to prevent entry of new transactions to this job |
| Y or N    | At this stage we wish to prevent any changes to this job               |
| Y or N    | At this stage the job is considered completed                          |
| Y or N    | This stage the Job is considered archived and no longer current work   |
| Y or N    | At this stage we consider the Job to be ready for invoicing            |
| Y or N    | Jobs at this stage are considered active.                              |
| Y or N    | Jobs at this stage should not allow alterations to the quote or budget |

These will be useful when keying in the chosen job statuses (covered shortly).

Next to each stage list any significant 'actions', 'tasks' or 'check-points' that you consider need to take place, e.g. Check Prices, Quality Check, Order Parts, Pick Parts, Invoice Now etc. These are potential Job Flags ('Setting Job Flags' on page 28).

#### NOTE

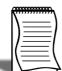

Too many job flags make the system cumbersome to operate and they soon fall into disuse. Ensure each flag will really be utilised - the fewer flags used the better.

#### Job Resources

Job Resources ('Setting Job Resources' on page 26) can encompass staff plus plant and equipment. Staff resources link to the staff table. When Job Costing is installed a resource is automatically generated for each existing staff member. Plant items may be manually added to the list by creating a resource that does not point at a staff member.

#### **Cost Types and Cost Groups**

The Cost Type ('Setting Cost Types' on page 23) is the lowest level of analysis and has the potential to connect directly to the General Ledger accounts and sub-codes that are set up in your chart of accounts. They can be grouped under Cost Groups ('Setting Cost Groups' on page 22) (mainly for reporting and analysis purposes), although they need not necessarily be related in any way to Cost Groups.

When performing the setup, it makes sense to set up Cost Groups first, as Cost Types can be linked to them in a hierarchy. Cost Groups (previously called Secondary Cost Centres in older versions of EXO Business) are much simpler in function and are really there for report grouping only.

Existing Stock Product Group 1 or General Ledger revenue breakdown (accounts) might provide clues to appropriate transaction breakdown summary codes for Cost Groups.

Existing Stock Product Group 2 or General Ledger revenue breakdown (Sub Accounts) might provide clues to appropriate transaction breakdown detailed codes for Cost Types.

Cost Types provide a method of defining different types of cost activities that occur during the normal process of business, in addition to reporting and analysis. Each Cost Type has several user settings associated with it.

Much emphasis is placed on user defined shortcut keys. They allow rapid keyboard based transaction entry and avoidance of search screens once the shortcuts become familiar.

Each Stock Item may also have its own default Cost Type and Cost Group. These defaults are used unless overridden at time of entry. To do this you will need select values in the Cost Group and Cost Type fields shown on the Extra fields tab of the Stock Item.

#### **Examples**

The following is an example of the resulting setup based on analysis of a typical EXO Business Partner's business involved in information technology consultancy and computer and network sales and services.

| Job Status              | Job Type                 | Job Category            | Job Flag (User)             |
|-------------------------|--------------------------|-------------------------|-----------------------------|
| N New Job               | 1. Bench                 | 1. Normal               | 1. Build                    |
| P Presales<br>Technical | 2. Booked In Job         | 2. C.O.B Tomorrow       | 2. Build Complete           |
| Q Quote                 | 3. Database              | 3. Service<br>Agreement | 3. Finance                  |
| H Scheduled             | 4. Help Desk             | 4. Today 5.00 PM        | 4. Further Action Rqd       |
| O To Be Invoiced        | 5. Web Design            | 5. Tomorrow 9.00<br>AM  | 5. Passed To Sales          |
| B To Be Scheduled       | 6. Onsite                | 6. Urgent               | 6. Purchasing               |
| U Unassigned            | 7. Outwork               | 7. Within 1 Week        | 7. RA                       |
| W Work In<br>Progress   | 8. Phone Support         | 8. Within 24 Hours      | 8. Ready For Dispatch       |
| T Template              | 9. Product Supply        | 9. Within 36 Hours      | 9. Staff Purchase           |
| X Cancelled             | 10. Project              | 10. Within 48 Hours     | 10. Unassigned              |
| C Completed             | 11. Recurring Job        |                         | 11. Waiting On Agent        |
| I Invoiced              | 12. Remote Support       |                         | 12. Waiting On Client       |
| L Lost Quote            | 13. Service<br>Agreement |                         | 13. Waiting On<br>Paperwork |
|                         | 14. Subcontractor        |                         | 14. Waiting On Parts        |
|                         | 15. Technicians<br>Hours |                         |                             |
|                         | 16. Unassigned           |                         |                             |

#### Below is another theoretical example from the construction industry:

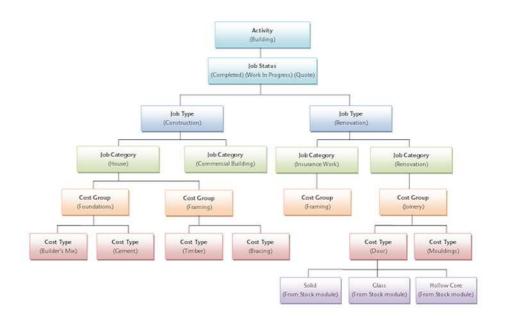

Job Costing Analysis Example

## Set up Job Costing

To open MYOB EXO Business Job Costing

1 Select MYOB EXO Job Costing from the MYOB EXO Business section of the Windows Start menu to launch the Job Costing application. The EXO Business login window is displayed:

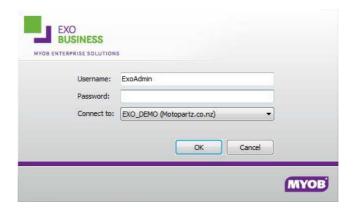

Login Screen

2 Enter logon details and click **OK**. The Job Costing main menu appears.

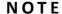

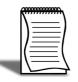

Once logged in, the Job Costing module may display a warning if you haven't previously set the WIP settings ('Set up a WIP Stock Location' on page 3).

#### **Setting Job Types**

A Job Type is the highest level of categorisation of a job. Jobs can be further broken down into Job Categories ('Setting Job Categories' on page 20), then Cost Groups ('Setting Cost Groups' on page 22) (optional), then Cost Types ('Setting Cost Types' on page 23) (optional).

For example, appropriate Job Types for Motorpartz might be Full Service, Tune, Tyres, Brakes and Customisation.

#### To set up Job Types:

1 Click **Setup > Setup Job Types** from the Job Costing menu.

2 The Setup Job Types screen is displayed.

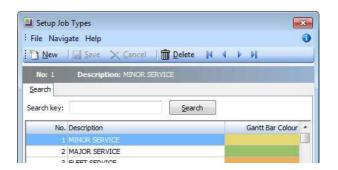

Job Costing Setup Job Types

- 3 Click New.
- 4 Type in the first required Job Type name.

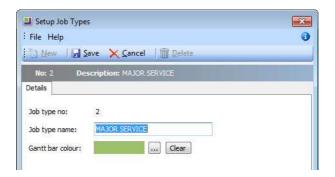

Job Costing Setup Job Types Detail

| Field            | Description                                                                                                    |
|------------------|----------------------------------------------------------------------------------------------------|
| Job Type No      | The system assigns a Job Type number on clicking save.                                                                       |
| Job Type Name    | A descriptive name for the job type. These could be taken from the Job Costing Analysis ('Job Costing Analysis' on page 11). |
| Gantt Bar Colour | Select the colour to be used for jobs of this type on the Job Overview tab ('Job Overview' on page 70).                      |

**5** Click **Save** to save data or **Cancel** to lose all entries made. To add another Job Type, click **New** and repeat the process.

#### NOTE

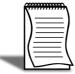

Job Types, Job Categories ('Setting Job Categories' on page 20), Cost Groups ('Setting Cost Groups' on page 22) and Cost Types ('Setting Cost Types' on page 23) are given a key identity number by the system. This number cannot be directly controlled (except by using SQL directly). As an alternative, create say ten in advance, manipulate the list into the order desired, and then delete any remainders. Do not delete items once there has been any likelihood that jobs have been created using these codes.

#### **Setting Job Statuses**

A Job Status is used to indicate the status of a given job. Each one has a number of associated characteristics (flag settings) that dictate whether certain system-defined Job Flags ('Setting Job Flags' on page 28) are raised on changing to this status. Job Statuses are a vital part of the configuration of the Job Costing Module.

For example, a job may be at the stage of Quote, New Job, Work In Progress, Finished or Cancelled. A job may in fact have two job statuses representing cancelled jobs; those which are a desirable job you cancelled as a result of losing a quote to a competitor (Lost Quote), and a similar cancelled status that represents when a quotation was withdrawn on the basis of the job being undesirable or not suitable work for your company. Both of these statuses would have the same characteristics of being non-active jobs, being considered Archived, and probably Locked. However it is possible to differentiate between these two cancelled statuses on analysis reports. A Job Status applies across all Job Types (*'Set up Job Costing'* on page 16).

To set up Job Statuses:

1 Select **Setup > Setup Job Statuses** from the Job Costing menu. The Setup Job Status screen is displayed. There may be a number of job statuses already created. Others can be added.

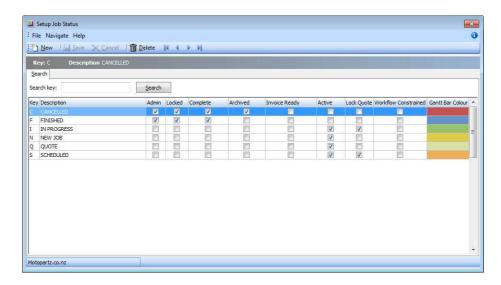

Job Costing Setup Job Statuses

2 Click **New**. Type in the details of any further Job Statuses required.

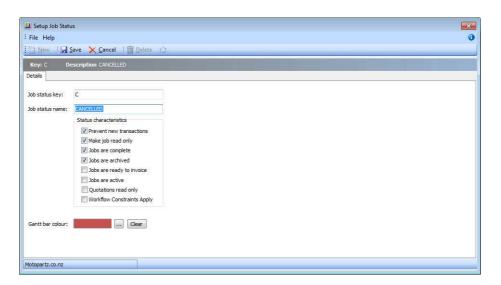

Job Costing Setup Job Statuses Detail

| Field                         | Description                                                                                                    |
|-------------------------------|----------------------------------------------------------------------------------------------------|
| Job status key                | A meaningful one character unique short code to represent this Job Status.                                                                                                    |
| Job status name               | A suitable description of the job status, e.g. Work In Progress.                                                                                                    |
| Prevent new transactions      | System flag preventing entry of additional transactions to jobs of this status.                                                                                                    |
| Make job read only            | System flag to ensure that no part of the job can be edited while in this state. This includes the Status field itself. Only a user who has Job administrator rights can modify this job thereafter. By default all users have administrator rights. |
| Jobs are complete             | System flag to mark jobs in this state as complete                                                                                                    |
| Jobs are archived             | System flag to identify that jobs in this state are considered archived and can be excluded from active lists of jobs.                                                                                                    |
| Jobs are ready to be archived | System flag to identify jobs as ready to be invoiced. Invoice Clerks should look for these jobs.                                                                                                    |
| Jobs are active               | System flag to include jobs in this state in any lists of active jobs. Default is Yes.                                                                                                    |
| Quotation is read only        | System flag used to lock the quote tab to prevent further changes while the job is in this status. Default is No. The quote tab will be locked unless logged in as a user with Job administrator rights.                                             |

| Worflow constraints apply | When this flag is set the user may specify which statuses the job may move to. The status change can also be flagged to be tracked. |
|---------------------------|----------------------------------------------------------------------------------------------------|
| Gantt bar colour          | Select the colour to be used for jobs of this status on the Job<br>Overview tab ('Setting Job Statuses' on page 18).                |

**3** When the Workflow Constraints Apply option is checked for a given status, you can click on the icon to open a further screen to specify workflow status paths:

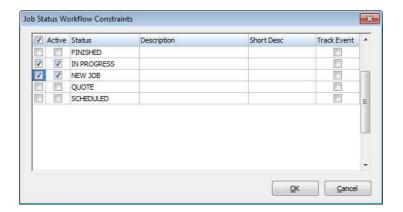

Job Costing Workflow Constraints

4 Check the boxes in the Active column to specify which statuses you can move a job to from this status. If you want to record history of the status movement, then check the boxes in the Track Event column as well.

### **Setting Job Categories**

A Job Category is the second level of categorisation of a job, under the Job Type ('Set up Job Costing' on page 16). It can then be further broken down at line level into Cost Groups ('Setting Cost Groups' on page 22) (optional), then Cost Types ('Setting Cost Types' on page 23) (optional).

For example, appropriate Job Categories for the Motorpartz demo database, under a Job Type of 'Full Service', might be 'Oil Change', 'Fault Inspection', 'Replace Parts', and 'Miscellaneous'. Another common use for Job Category might be to signify'Urgent' and 'Non-urgent' jobs.

To set up Job Categories:

1 Select **Setup > Setup Job Categories** from the Job Costing menu. The job category search screen is displayed.

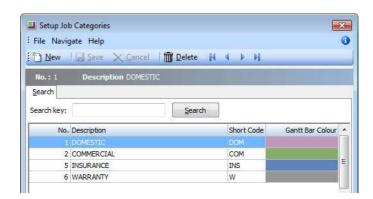

Job Costing Setup Job Categories

2 Click New and type in the first required Job Category name.

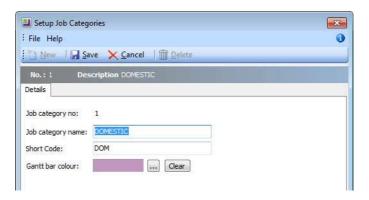

Job Costing Setup Job Categories Detail

| Field             | Description                                                                                                    |
|-------------------|----------------------------------------------------------------------------------------------------|
| Job Category No   | The system assigns a Job Category number on clicking Save.                                                                             |
| Job Category Name | A descriptive name for the Job Category. Descriptions could be taken from the Job Costing Analysis ('Resource Allocation' on page 74). |
| Short Code        | A short code to speed entry. Can be up to 3 characters.                                                                                |
| Gantt Bar Colour  | Select the colour to be used for jobs in this category on the Job<br>Overview tab ('Setting Job Categories' on page 20).               |

**3** Click **Save** to save data or **Cancel** to lose all entries made.

To add another Job Category, click **New** and repeat this process.

## **Setting Cost Groups**

A Cost Group is used to describe a group of activities that make up a Job Category ('Setting Job Categories' on page 20). Cost Group is an optional third level of categorisation of a job, under Job Type ('Set up Job Costing' on page 16) and Job Category. It can then be further broken down into Cost Types ('Setting Cost Types' on page 23) (optional).

Cost Groups may be set up for some Job Categories but not others, as required. They may also be shared across different Job Categories.

For example, appropriate Cost Groups for the Motorpartz demo database, under Job Type 'Full Service' and Job Category 'Replace Parts', may be 'Parts', 'Labour', 'Fitting Costs', 'Consumables', and 'Cleaning'.

To set up cost groups:

1 Select **Setup > Setup Cost Groups** from the Job Costing menu. The Setup Cost Group search screen appears:

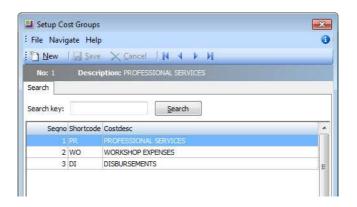

Job Costing Setup Cost Groups

2 Click New. Enter the first of the required Cost Groups.

| Field       | Description                                                                                                    |
|-------------|----------------------------------------------------------------------------------------------------|
| Description | A descriptive name for this Cost Group. Descriptions could be taken from the Job Costing Analysis ('Setting Cost Groups' on page 22). |
| Short Code  | A short code to match the Cost Group description. This can be up to 3 characters long.                                                |

| Copy From Quote | If information for this Cost Group needs to be copied from the quote to the Timesheet, Purchases or Costs tabs, select the required tab here. The information entered on the quote will not need to be re-entered in the selected tab but can be copied across. Leave as 'None' if this functionality is not required. |
|-----------------|----------------------------------------------------------------------------------------------------|
| Show On Quote   | The information in the selected tab can be changed after copying from the quote. Allows specific Cost Groups to be displayed or not displayed on user defined forms (commonly the quote form).                                                                                                    |
| Consolidate     | Used with user-defined Clarity forms to present certain Cost Groups as consolidated into one total cost, e.g. Total Labour - but parts detailed. Leave unselected if each group's costs are required to be shown separately, in detail.                                                                                |

3 Click Save to save data or Cancel to lose all entries made.

To add another Cost Group, click **New** and repeat the process.

## **Setting Cost Types**

A Cost Type is the (optional) lowest level of categorisation of a job. Cost Types are used to describe a product or activity, which can be added to other Cost Type products or activities, to make up a Cost Group ('Setting Cost Groups' on page 22). A Cost Type activity or product can be made up of one or more items in the stock module.

For example, appropriate Cost Types for the Motorpartz demo database, under the Cost Group 'Labour', may be 'Labour Standard', 'Labour 1.5 Time', and 'Labour Double Time'. Appropriate Cost Types for Motorpartz under the Cost Group 'Cleaning' may be 'Tyre Cleaning', 'Engine Cleaning' and 'Interior Cleaning'.

#### To set up Cost Types:

1 Select **Setup > Setup Cost Type**s from the Job Costing menu. The Setup Cost Type screen is displayed.

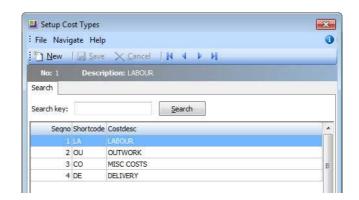

Job Costing Setup Cost Type

2 Click **New**. Type in the first of the required Cost Types.

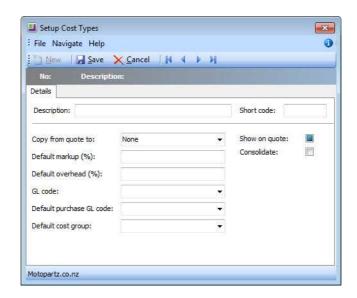

Job Costing Setup Cost Type Detail

| Field                | Description                                                                                                    |
|----------------------|----------------------------------------------------------------------------------------------------|
| Description          | A descriptive name for this Cost Type. Descriptions could be taken from the Job Costing Analysis ('Job Costing Analysis' on page 11).                                                                                                    |
| Short Code           | A short code to match the Cost Type description. This can be up to 3 characters long.                                                                                                    |
| Copy From Quote To   | If information for this Cost Type needs to be copied from the quote to the timesheet or costs tab, select the required tab here. Leave as 'None' if this functionality is not required. If selected, the information entered on the quote will not need to be re-entered in the chosen tab. The information in the selected tab can be changed after copying from the quote. |
| Show On Quote        | Select this option to display the Cost Type on the quote.                                                                                                    |
| Consolidate          | Select if all Cost Types are to be consolidated into one invoice line e.g. multiple entries of normal labour are totalled as one entry line. Leave unchecked if each type's costs are to be shown separately.                                                                                                    |
| Default Markup (%)   | The percentage of the standard markup. Enter as a number e.g. 12.45 will be calculated as 12.45%.                                                                                                    |
| Default Overhead (%) | The value of the standard overhead percentage. Enter this as a number e.g. 12.45 will be calculated as 12.45%                                                                                                    |
| GL Code              | A General Ledger code for the Sales Account related to this item.                                                                                                    |

| Default Purchase's GL<br>Code | A General ledger code for the Purchases Account related to this item. |
|-------------------------------|-----------------------------------------------------------------------|
| Default Cost Group            | The Cost Group this item belongs to.                                  |

**3** Click **Save** to save data or **Cancel** to lose all entries made.

To add another Cost Type, click **New** and repeat this process.

## Cost Group and Cost Type Defaults

Each Stock Item may also have its own default Cost Group ('Setting Cost Groups' on page 22) and Cost Type ('Setting Cost Types' on page 23). These defaults are used unless overridden at time of entry. Default settings may only be practical if stock items naturally fall into groups that reflect the way the jobs will be analysed.

A common technique is to create shortcut codes using 'lookup only' stock items to allow single key entry of costs on the Cost tab.

The default Cost Type and Group for a stock item is determined by the values in the Cost Group and Cost Type fields on the **Stock Item > Extra Fields tab**.

COSTGROUP and COSTTYPE are added to the STOCK\_ITEMS table automatically when Job Costing is installed, however by default they do not appear on the Stock Items screen. Add these fields as Extra Fields in **EXO Business Configurator > System > Extra Fields**. Set up the fields as follows:

| Field         | Value for Cost Groups | Value for Cost Types |
|---------------|-----------------------|----------------------|
| Table Name    | STOCK_ITEMS           | STOCK_ITEMS          |
| Field Name    | COSTGROUP             | COSTTYPE             |
| Display Name  | Cost Group            | Cost Type            |
| Dialog Type   | Drop-Down Edit        | Drop-Down Edit       |
| Lookup Table  | JOB_COSTGROUPS        | JOB_COSTTYPES        |
| Key Field     | SEQNO                 | SEQNO                |
| Display Field | COSTDESC              | COSTDESC             |

In **Account > Stock Item** select the item you wish to specify the cost group and cost type for and then navigate to the Extra Fields tab. Select the codes you require.

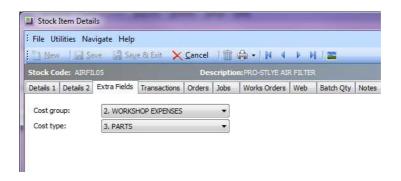

Stock Item Costing Setup

If there are no values in these fields, then the user is expected to choose the Cost Type (and Group if required) on each line in Job Costing.

#### NOTE -

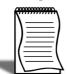

The Stock Items Details Screen can also be accessed from any Job Costing screen that has a stock code. Double-click on the stock item to access the Stock Items Details Screen.

## **Setting Job Resources**

MYOB EXO Job Costing has a Job Resource table that is similar, but distinct from the Staff table. This provides the following benefits:

- Allows the recording of time against non-staff resources such as plant and equipment, as well as employees.
- Can help to keep staff cost rates private by using an anonymous stock code.
- Gives the ability to default an activity stock code to each employee to speed up keying and help prevent mistakes.
- Gives the ability to separate timesheet employees from the users of the EXO Business system, to ensure they are not unnecessarily shown in the login screens.

#### NOTE

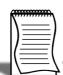

All existing employees are automatically added into the Resources table when Job Costing is installed.

#### To add and review Job Resources:

1 Select **Setup > Setup Job Resources** from the Job Costing menu. The Setup Job Resources screen is displayed.

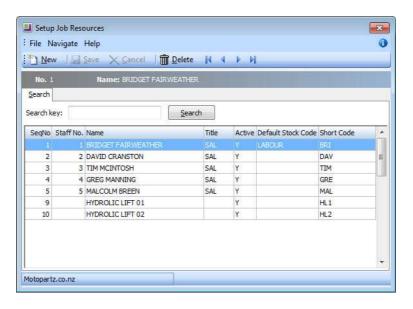

Job Costing Setup Job Resources

**2** To add a new resource, click **New**. Enter the required Resource Name, and other required information.

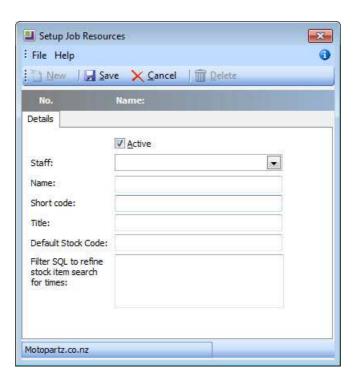

Job Costing Setup Job Resources Detail

| Field                                                  | Description                                                                                                    |
|--------------------------------------------------------|----------------------------------------------------------------------------------------------------|
| Staff                                                  | If this resource is a staff member, select them from the drop-down menu. If it is a non-staff resource, leave this field blank. |
| Name                                                   | A descriptive name for this Resource.                                                                                           |
| Short Code                                             | A short code to match the name (initials) Resource description.                                                                 |
| Title                                                  | Job title or use.                                                                                                    |
| Default Stock Code                                     | The default stock code associated with the resource. Used to save time keying timesheets.                                       |
| Active                                                 | Select to mark the resource as active, to ensure it appears in Job Costing resource selection lists.                            |
| Filter SQL to Refine<br>Stock Item Search<br>For Times | A partial SQL 'where' clause can be entered here to filter the stock search window.                                             |

**3** Click **Save** to save data, or Cancel to lose all entries made.

To review an existing entry, double-click an entry to display the resource details.

The cost and charge rate for that employee will be taken from the stock 'activity' code.

TIP

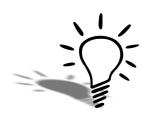

Take some time to review the list and any staff members who are not involved in time-sheeted work should be marked as inactive. Also take the opportunity to enter the initials into the Short code field as this will speed up entry. Similarly, if the 'Labour' stock code being used is commonly the same one for a resource, enter this into the Default Stock Code edit box. The default stock code will be used only if the exact short code is typed into the timesheet.

If searching for the resource, the stock code will need to be nominated manually. To disguise the cost rate, make the stock code one that cannot be obviously related to the employee other than through the Job resource form. If privacy is required, remove the option to set up Job Resources from all but the supervisor's menu once the rates have been set against each employee (resource).

## **Setting Job Flags**

There are a number of system-defined Job Flags that control the workflow and offer the opportunity to build in some customisable business logic constraints.

There are also a number of user-definable job flags that can be manually set. Examples of these might be 'Awaiting parts' or 'Awaiting credit approval'. These flags cannot be raised automatically by a change in job status like the systems flags. They can be very useful for reporting or controlling the flow of jobs around the business. All user flags are assumed to be False when the job is created, so the flag name should be phrased to reflect this, e.g.

'Quality Checked' is false until checked. 'Awaiting parts' is false until checked. The list of jobs that are 'Ready for installation' might represent the 'installers' in-tray of work. The job Search is highly configurable and will remember the combination of flags and statuses picked as default search list.

#### To set up Job Flags:

1 Select **Setup > Setup Job Flags** Descriptions from the Job Costing Main Menu. The Setup Job Flags screen is displayed.

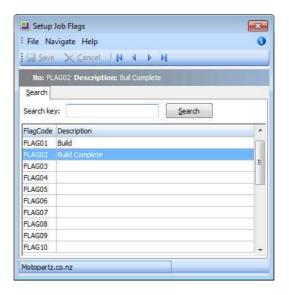

Job Costing Setup Job Flags

- 2 Double-click a Flag Code to edit the description.
- 3 Click Save to update the description.

Up to 15 flags are accommodated. Unlike Job Status ('Setting Job Statuses' on page 18), multiple flags may be set on any particular job.

## **Setting Quote Terms**

#### To set the standard quote terms:

1 Select **Setup > Setup Quote Terms** from the Job Costing menu. The Setup Quote Terms screen appears:

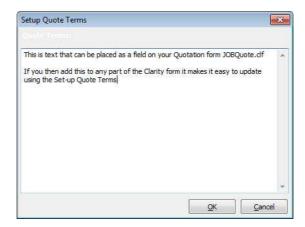

Job Costing Setup Quote Terms

- 2 Enter the standard set of terms and conditions of a quote.
- 3 Click **OK** to save the information, or **Cancel** to lose the entry made.

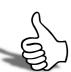

## Skills checklist

Tick the skills that you have learned in this unit.

| Skills                                    | <b>✓</b> |
|-------------------------------------------|----------|
| Install/Upgrade Job Costing               |          |
| Understand Job Costing Structure          |          |
| Set-up Job Types, Statuses and Categories |          |
| Set-up Cost Types and Groups              |          |
| Set-up Job Resources                      |          |
| Set-Up Job Flags                          |          |
| Adding Quote Terms                        |          |

# **Profile Settings**

In this unit you will learn what profile setting control which parts of Job Costing

By the end of this unit, you will be able to:

- Maintain Job Costing Company Profiles
- Maintain Job Costing User Profiles
- Maintain Job Costing Computer Profiles

# Job Costing Profile Settings

Like most MYOB EXO Business products, the optional configuration settings in Job Costing are established by the use of profile settings, edited in the EXO Business Configurator application. There are three levels of settings:

- Company profile settings ('Job Costing Company Profiles' on page 35) These are global to the database and control all users and computers.
- **User profile settings** ('Job Costing User Profiles' on page 40) These settings can vary according to the user logged on to EXO Business.
- Computer profile settings ('Job Costing Computer Profiles' on page 45) These settings can vary according to the computer that EXO Business is being run on.

To configure profile settings, open the EXO Business Configurator application and select the Profiles tab. Select the Job Costing module filter to restrict the available settings to those that apply to the Job Costing module.

Individual profile settings can be found by searching for keyword on their descriptions or by their internal name. In the profiles listed below the internal name is also shown for your convenience. To change the search field to operate on internal name use the combo to the left of the 'Find' toolbar area.

## **Viewing Profile Settings**

Setup > Setup General Info

The General Settings window displays read-only information about the Job Costing system, allowing you to view the values specified by the Job Costing profile settings from within the Job Costing module.

Open the General Settings window by selecting **Setup General Info** from the Setup menu of the main Job Costing window.

## **Job Costing Company Profiles**

The following Company-level profile settings can be configured in the EXO Business Configurator for the Job Costing module.

#### Allow editing of Locations of transaction lines

Enable this setting to allow editing of Locations (From & To Loc) of each individual transaction line on a job in Job Costing. Note that the To Loc file is only editable if JOBMOVESTOCKONHAND & JOBMOVESTOCKONINVOICE profiles are not enabled.

#### Allow Foreign Currency Debtors in Job Costing

This allows for the use of Foreign debtors in Job Costing. You must make sure though that you Do Not have foreign debtors Sub Jobs under a local currency Master as this may cause problems when invoicing via the Master Job.

Also be warned that converting from a one debtor to another will not refresh the currency rate or tax codes on a job.

#### Allow invoicing of sub jobs from master jobs

Enable this setting to allow invoicing of sub jobs from a master job, i.e. a single consolidated invoice is created for the master job and all of its sub jobs. This will coincide with the check box 'Allow Invoice via Master Job' on Sub-Jobs that you want to be included.

#### Best pricing and discounting in Job Costing

This option is enabled by default. Disable this option to disable discounting and best price checking in Job Costing.

#### Caption for 'Our ref'

A caption for the **Our ref** field on the Details tab of the Job Details window ('Job Overview' on page 70). It gives you another field of information you may wish to save.

#### Cost field to use on Quote tab

Select the Cost field to use on the Quote tab: Standard, Average or Latest.

#### Cost method to use on Job Time and Cost tabs

Select the Cost method to use on time and cost tabs. Average, Last, Standard (static cost) to be used when entering transactions via the Job Time entry or Cost Entry tabs. Job Quote entry has its own distinct and independent setting.

#### Default retention rate for Job Costing

Default base retention percentage rate for Progress Billing (See Advanced Job Costing Guide).

## Enable job code or reference number on sales order and debtor invoice entry screens

Enable this option to record an optional job code or reference number on the Sales Order and Debtors Invoice entry screen.

#### Get general ledger P/L revenue accounts from

Select where the general ledger P/L revenue accounts are sourced from. Choose from:

- Stock Item
- Job Header
- Cost Type

#### Integrate timesheets with PayrollEnterprise

Enable this setting to activate integration with EXO Payroll ('MYOB EXO Payroll Integration' on page 96). This allows you to export timesheet data recorded against jobs to EXO Payroll.

#### Job Cost Billing Mode

Enter a list of billing modes to be available when entering new Jobs.

The list may include:

- C = Charge-up
- P = Progress Invoice
- A = Create Asset
- Q = Ex-Quote

The first in the list is the default billing mode.

E.g. CP would restrict the available modes to Charge-up or Progress Invoice modes, with Charge-up being the default presented option if none are specifically selected.

The default value is CPAQ.

#### Job Cost Management Screen Auto Refresh Interval

Job Cost Management Screen auto refresh interval in minutes. Default value = 0, i.e. no auto refresh.

#### Job Overview Screen - Warning Threshold when Loading Jobs

This value determines when to warn users if they are about to load too many records into the Job Overview screen ('Job Overview' on page 70) (if the user attempts to load too many records, the system may appear to freeze). This value is the number of records that will be loaded before displaying a warning. The default value is 1,000; the optimal value will vary depending on the performance of your network and PCs.

#### Job Purchase orders use Quote line Cost

If this setting is enabled, Purchase Order lines generated from the Job Quote tab use the cost price as specified on the quote line. If the supplier uses foreign currency, the Quote line cost will be converted to the equivalent in that currency. If this setting is disabled, the cost price on the Purchase Order line will behave as though the Purchase Order was being generated normally, using normal supplier price logic, rather than from the quote line.

#### Job Purchase orders use Quote line price

If this setting is enabled, Purchase Order lines generated from the Job Quote tab use the selling price as specified on the quote line.

#### Job Quote Labour Allowance calculation

If this setting is enabled, the total quote line Labour allowance is to be considered a multiple of line unit labour allowance times the total quantity on that line.

If the setting is not enabled, it is considered to be an absolute value per line. This affects the Total labour allowance displayed at the bottom of the quote screen.

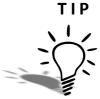

You can predefine a labour allowance for all Stock codes by adding an extra field X\_LABOUR\_ALLOWANCE of Type DOUBLE with a default value of 0 to the STOCK\_ITEMS Table. This value will be passed to the quote whenever you insert a new line.

#### Link 'Our ref' to sales order number lookup

If this setting is enabled, you can enter the number of the Sales Order associated with a job into the Our ref field on the Details tab of the Job Details window ('Creating Jobs' on page 49). The Sales Order can then be viewed by selecting View Sales Order from the Utilities menu.

#### **Resources - Check for Resource Over-Allocations**

If this setting is enabled, the system checks for overlaps and over-allocations when allocating resources or altering resource allocation. This includes cases where a resource allocation overlaps another allocation of the same resource, and when the resource is allocated for more than the target hours per day. If any resources are over-allocated, you are presented with a warning message, and given the option to view and correct the over-allocations.

#### Resources - Synchronise Job and Resource Dates

If this setting is enabled, the system checks that start and end dates/times for resource allocations are within the Start Date - Due Date range. If allocations fall outside this range, you are presented with a warning message, and given the option to view and correct the allocation dates.

#### PayrollEnterprise export location

This setting must be configured when integrating with EXO Payroll ('MYOB EXO Payroll Integration' on page 96). Specify the root directory of the EXO Payroll installation, e.g. C:\Payrollv.

#### PayrollEnterprise Database Location

This setting must be configured when integrating with EXO Payroll ('MYOB EXO Payroll Integration' on page 96). Specify the database directory of the EXO Payroll installation, e.g. C:\Payrollv\DATABASE.

#### SQL statement to refine stock item search for costs

An SQL statement to refine search criteria for stock on the Cost Tab of the Job Management Form. e.g. S.STOCKGROUP <>4 (if Labour is stock group 4 it will not be included in the results of the search). For further assistance contact your EXO Business trained professional.

#### SQL statement to refine stock item search for times

An SQL statement to refine the search criteria for stock on the Timesheet Tab of the Job Management Form e.g. S.STOCKCODE like '%LABOUR%' (if the stock code is LABOUR15, 'labour - time and a half' will be included in the search result). For further assistance contact your EXO Business trained professional.

#### SQL statement to select cost of sales GL accounts

Search criteria, e.g. WHERE ACCNO<200. This example applies if cost of sales GL accounts is numbered less than 200. For further assistance, contact your EXO Business trained professional.

#### SQL statement to select sales GL accounts

Search criteria, e.g. ACCNO>1000. This example applies if Sales GL accounts are numbered greater than 1000. If Sub-Accounts are enabled, aliases must be used for ambiguous field names. Aliases are A=GLACCS and S=GLSUBACCS, e.g. A.ACCNO>2000 AND S.SUBACCNO<3.

For further assistance contact your EXO Business trained professional.

#### Sub job transactions add to master job totals

Select this option to automatically add Sub-job invoice totals to the Master Job.

#### Time sheet default end date

Select the default end date for new timesheets. Choose from the Due date, the Start date or today's date.

## Use current date on Time sheets entry

If this setting is enabled, the start dates on Time Sheets entry will be the current date; otherwise, the Job Start date will be used, but only if it is defined. If no Job Start date is set, Time Sheet start date will use the current date instead.

## **Job Costing User Profiles**

The following User-level profile settings can be configured in the EXO Business Configurator for the Job Costing module.

#### Allow creation of new Make, Model and Class

If this setting is enabled, Makes, Models and Classes can be created from the Serviceable Units window ('Overview' on page 2).

#### Allow editing of job cost invoicing

Allows immediate editing of Invoices as they are generated from Jobs. Changes made will not adjust the values of the cost lines that were used to create the Invoice (this must be done on the Invoice tab of the Job), but the value of the invoice will show on the Job Analysis tab. By enabling this option, you are also be able to generate Invoices on a job that has no currently invoice-able lines in the 'Ready to Invoice' state, e.g. Initial non-refundable down payment or progress based Invoice.

#### Calculate 'Hours' from 'Start' and 'End' times in timesheet entry

Enable this option if you do not require the user to enter 'Total Time'. If you select this option, 'Total time' will be automatically calculated from the start dates and start times entered. Many users find that entering times and dates is inefficient and prefer to enter total hours.

#### **Default Category**

Default Category ('Setting Job Categories' on page 20) when entering a new Job in Job Costing.

#### **Default Job Status**

Default Job Status ('Setting Job Statuses' on page 18) when entering a new Job in Job Costing.

#### Default Job Type

Default Job Type ('Set up Job Costing' on page 16) when entering a new Job in Job Costing.

#### Default Status of Job Transactions on Entry

Select the default status of new job transactions. Choose from:

- C Committed
- W Write-off
- R Ready to Invoice

You might set this value to 'R' if the transactions you are entering do not usually require any further checking after initial entry and you therefore want all transactions entered onto a job to be automatically ready to appear on the next Job Invoice.

#### Default the Job Manager as Sales person on invoices from Job Costing

Enable this option to set the default Sales Person on invoices from Job Costing to the Job Manager. If the option is disabled, the default Sales Person is set to the currently logged in user.

#### Default the Job Manager from Debtor Account Staff

Enable this option to obtain the default Job Manager from the Debtor Account staff. If the option is disabled, the default Job Manager is set to the currently logged in user.

## Display internal job number after saving

Enable this option to display the job number every time a job is saved.

#### Extra Job Costing Search Fields

The format to extend Extra Search Fields is:

- ADatabaseFieldName=FriendlyCaption=SearchBehaviour
- Multiple fields are separated by commas
- The =FriendlyCaption=SearchBehaviour is optional

For Example: X\_AFIELD=A Caption,X\_ANOTHERFIELD=Another Caption,X\_THIRDFIELD Additional control over the extra search field behaviour is set as follows:

If no behaviour parameters are passed in, it assumes a default search behaviour of GSWU where:

- =G show this field as an optional visible column in the search grid.
- =S add this field as part of the select statement.
- =W make this field value a condition in the WHERE clause.
- =U force a character to uppercase for comparison. (String Fields)
- =E use Exact match (=) in the where clause rather than LIKE. (String Fields)

For Example: X\_MyField1=Mycaption=GSWUE,X Myfield2=MyField2=E

Ambiguous field names (field names that exist in both tables) should be prefixed by a table alias.

For Example Alias.FieldName,Alias2.FieldName

The list of aliases is:

- J=JOBCOST HDR
- A=DR ACCS
- S=JOB STATUS
- C=JOB CATEGORIES
- R=JOB\_RESOURCE\_ALLOCATION

- F=JOBCOST\_FLAGS
- G=JOB\_TYPES
- H=STAFF

#### Go direct to job management screen on startup

Enable this option to display the Job Management screen on startup.

#### Hide tabs in Job management screen

Allows you to hide Tabs on the Job Management Screen. Enter the codes for all tabs you want to hide, separated by commas. Available codes are:

- Q = hide the Quote Tab
- T = hide the Time Tab
- C = hide the Cost Tab
- A = hide the Analysis Tab
- P = hide the Purchase Tab
- I = hide the Invoice Tab
- D = hide the Documents Tab
- E = hide the Extra Fields Tab
- H = hide the History Tab
- S = hide the Sub-jobs Tab
- V = hide the Activities Tab
- X = hide the Dashboard Tab
- B = hide the Billing Schedule Tab

For example, enter 'Q,T,I' to hide the Quote, Time and Invoice tabs.

#### **Hide Quote Margin**

Enable this option to hide the **Margin** field displayed at the bottom of the Quote/Budget tab (*'Entering Quote/Budget Information'* on page 80).

#### **Hide Quote Markup**

Enable this option to hide the **Markup** field displayed at the bottom of the Quote/Budget tab (*'Entering Quote/Budget Information'* on page 80).

#### **Hide Quote Total Cost**

Enable this option to hide the **Total Cost** field displayed at the bottom of the Quote/Budget tab (*'Entering Quote/Budget Information'* on page 80).

#### **Hide Resource Planning Gantt Form**

This option hides the Resource Gantt form from the Main Job Management Screen.

#### Job costing custom button X caption

Custom button caption settings are available for each of the nine custom buttons. Enter a caption for the appropriate button.

#### Job costing custom button X command line

Up to nine custom buttons are provided for you to add your own shortcuts to many of the main screens.

For the desired button, specify the details of the sub-program to be run whenever you press that button.

• To run an external program, enter:

'MyProg.EXE <LOGIN> <CURRENT>'

- Where <LOGIN> passes the database connection details and <CURRENT> passes out
  the key field identifier (most commonly the SEQNO) of the current record that you
  have loaded on the screen at the time that you press the button.
- Any parameter entered with the extension MYREPORT.CLR will assume that you wish to run a clarity report and will call Clarity directly. It is not necessary that Clarity.EXE exist to do this.
- Any parameter entered with an extension of MYREPORT.RPT will assume that CRYSTAL.EXE should be run first.

#### **Job Costing Read-Only Access**

Enable this profile to restrict users to read-only access in the Job Costing module.

#### Job Default due days

Default number of days after Job start date.

#### Job Default end time

Default number of hours after Job start time.

#### Job Default follow-up days

Default number of days for follow-up after Job completion.

#### Job default quote expire days

Default number of days for job quotes to expire. The defaults is 14 calendar days.

#### Override Job Codes

Enabling this option allows the user to override the system-assigned Job Code any time.

#### Prompt if different delivery address on Job

Enable this profile to be prompted whenever a debtor's current delivery address is not the same as the delivery address in a job. Probable use would be where a job is being rejuvenated or repeated after a long period of time, and the debtor has moved premises.

#### Prompt if Job Code is blank

If this option is enabled, the user is prompted if the Job Code on a transaction line is blank in Purchase Orders and Creditor's Invoices. You might disable this if only a proportion of purchases relate to jobs.

#### Remember Stock Search Form size

Enable this option to remember the size of Stock Search Form between sessions.

#### Restrict access to jobs on default branch only

Enable this profile to restrict access and creating of new jobs to the default branch only.

#### Restrict Timesheet entry to Resource associated to logged-in Staff

Enabling this option restricts the Resource to the Resources associated with the currently logged-in Staff member.

#### Serviceable Unit Custom Button1 Caption

The Serviceable Units window contains single a custom button (See Advanced Job Costing guide). Enter a caption for the button.

#### Serviceable Unit Custom Button1 EXE

A single custom button is provided on the Job Costing window for you to add your own shortcuts to many of the main screens.

Specify the details of the sub-program to be run whenever you press that button (see the information on the Job Costing custom buttons above for details).

#### Show Job Overview screen needs refresh warning

The Job Overview tab ('Job Overview' on page 70) does not refresh automatically as job details are changed. If this setting is enabled, a warning appears on the Job Overview whenever job details change, informing the user that they need to refresh the display.

#### Show Resource Overview screen needs refresh warning

The Resource Overview tab ('Resource Overview' on page 75) does not refresh automatically as job details are changed. If this setting is enabled, a warning appears on the Resource Overview whenever job details change, informing the user that they need to refresh the display.

#### Show the 'Resource Allocations moved with Job' warning

If this setting is enabled, a warning appears on the Job Overview tab whenever a job with resources attached to it is moved, informing the user that the associated resource allocations have changed.

#### User can modify visible columns in grids

If this option is enabled, the Select visible columns option is available in the right-click menu for all ExoGrids in the Job Details window.

#### **User has Job Administrator Rights**

Enabling this option means that the user can edit the status of jobs that contain the characteristic of 'Job Read Only'.

#### Warn if cash sales account is used on jobs

Enable this option to alert the user if they are about to create a job to a cash sale, or if they do not choose the account. It is advisable to do this, as it will prevent invoices inadvertently being created as a cash sales.

#### Weekly timesheet resource auto defaults from staff login

If there is a matching resource for the staff login, then the weekly timesheet opens with that resource.

## **Job Costing Computer Profiles**

The following Computer-level profile settings can be configured in the EXO Business Configurator for the Job Costing module.

#### Asset default location

The default output location when creating an asset in Job Costing.

#### Job work in progress stock location

The Work in Progress stock location for Job Costing. This is normally defined when setting up the Default Location in EXO Config > Essential > EXO Job Costing.

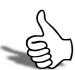

## Skills checklist

Tick the skills that you have learned in this unit.

| Skills                                 | <b>✓</b> |
|----------------------------------------|----------|
| Maintain Job Costing Company Profiles  |          |
| Maintain Job Costing User Profiles     |          |
| Maintain Job Costing Computer Profiles |          |

# Job Creation & Searching

In this unit you will learn the basics of Job Costing, including creating new jobs. By the end of this unit, you will be able to:

- Understand the basics of Job Costing
- Create a New Job
- Create a Project
- Create a Sub Job
- Create a Duplicate Job
- Search for an Existing Job
- Create and Allocate Resources

# Job Costing Workflow

The Job Costing workflow is represented by the following diagram:

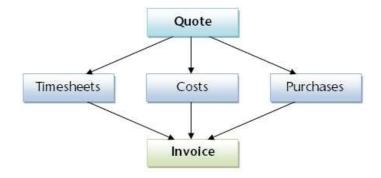

Job Costing Overview

## **Job Costing Integration**

The Job Costing module integrates with EXO Business as follows:

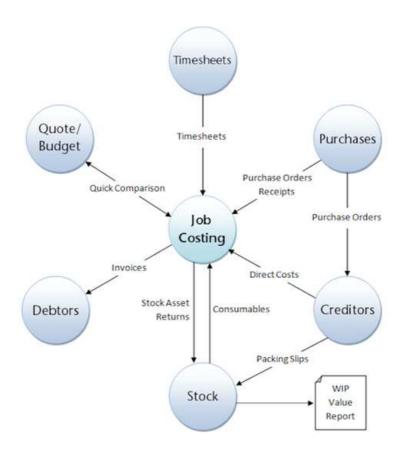

Job Costing Diagram

# Creating and Searching for Jobs

## **Creating Jobs**

New jobs are created from the Job Management screen. From here new jobs, sub jobs and duplicate jobs may be created.

#### To create a new job:

1 Select Account > Job Management Screen from the main Job Costing menu. The following window appears.

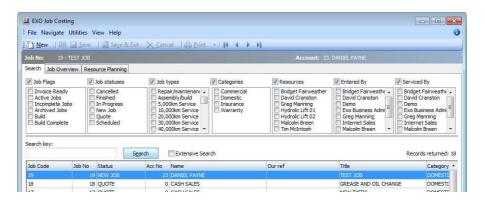

Job Costing Search Tab

2 Select **New** to begin a new job.

A warning alert may pop up stating that unless a customer account is chosen the job will be saved as CASH ONLY. Click OK. This will allow entry of details into the new Job Screen.

#### NOTE

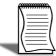

Whether or not this warning appears is controlled by the Warn if cash sales account is used on jobs 'Job Costing Profile Settings' on page 34.

**3** The main job entry window is displayed: A unique code for the job. It may be up to 15 alphanumeric characters. If a code is not entered, it will default to the systemassigned job number.

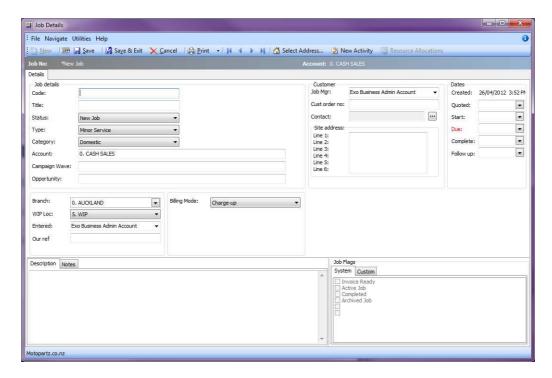

Job Costing New Job Creation

#### **Job Details**

| Field         | Description                                                                                                    |
|---------------|----------------------------------------------------------------------------------------------------|
| Code          | A unique code for the job. It may be up to 15 alphanumeric characters. If a code is not entered, it will default to the system-assigned job number.                                                                                                    |
| Title         | The title of the job. This should be a short recognisable job description.                                                                                                    |
| Status        | Job Status ('Setting Job Statuses' on page 18) to identify the current stage of the job. Select the appropriate status from the drop down list.  If the status is unable to be changed, then the current status of the job may dictate that the job is entirely read-only and only an administrator can alter it. This is controlled by the Make job read only option when setting Job Statuses ('Setting Job Statuses' on page 18). |
| Туре          | A Job Type ('Set up Job Costing' on page 16) selected from the drop down box. The default is set by a user-level profile setting (See page 40).                                                                                                    |
| Category      | A Job Category ('Setting Job Categories' on page 20) selected from the drop down box. The default is set by a user-level profile setting (See page 40)                                                                                                    |
| Account       | This specifies the Account that the job is for. You can select the by simply typing the name in question or using ?                                                                                                    |
| Campaign Wave | Allows selection of the Campaign that the job relates to. This will then show in the Activity Tab in CRM Campaign                                                                                                    |
| Opportunity   | Shows the Opportunity that the job was raised from during Convert from Quote                                                                                                    |

## Customer

| Field         | Description                                                                                                    |
|---------------|----------------------------------------------------------------------------------------------------|
| Job Mgr       | A staff name from the drop down box. Defaults to the Staff on the Debtors account by profile setting, but can be over-written. This staff member can override the salesperson on all invoices created from a job, (subject to a user profile setting). |
| Cust Order No | A customer order number, if required.                                                                                                    |

| Contact      | This field displays the Contact for the job, but may be left blank. Contacts will allow for example, job/debtor-related subcontractors or Site foreman to be stored.                                                                                                    |
|--------------|----------------------------------------------------------------------------------------------------|
|              | Clicking the edit button will display a list of known contacts associated with the account. Double click to select or click <b>New</b> to add a new contact to the account. You can also tick <b>Search On All Contacts</b> to search on all contacts in the database who may relate to this job. |
|              | See the MYOB EXO Business online Help for instructions on adding a Contact.                                                                                                    |
| Site Address | The address(es) of the job site. Manually enter an address, or use the Additional Addresses ('Selecting Site Addresses' on page 55) button.                                                                                                    |

#### Dates

| Field          | Descriptions                                                                                                    |
|----------------|----------------------------------------------------------------------------------------------------|
| Create Date    | Date and time that the job was created. Cannot be edited.                                                                                                    |
| Quoted Date    | Record a date and time when the quote was created.                                                                                                    |
| Start Date     | Record the start date/time of the job. Either in advance or when the job actually starts.                                                                                                    |
| Due Date       | Date and time that the job is expected to be completed. Defaults to Start time + the value of the <b>Job Default due days</b> user-level profile setting (See page 43).                                                                                                    |
| Completed Date | Date and time of actual completion.                                                                                                    |
| Follow-Up Date | Defaults to the Job <b>Default follow-up days</b> user-level profile setting ('Job Default follow-up days' on page 43). Designed to provide a way to report on jobs that are due for service, or customer satisfaction survey at an appropriate time after an installation |

## Others

| Field        | Description                                                                                                    |
|--------------|----------------------------------------------------------------------------------------------------|
| Branch       | Enter the Branch code for this job. Defaults to the user's branch profile setting.                                                                                                    |
| WIP Loc      | The Work in Progress stock location. Defaults to the <b>Job work in progress stock location</b> computer profile setting ('Job work in progress stock location' on page 45). This will only show locations that have been set as <b>Job Costing Work In Progress Location</b> in EXO Config > Admin > Stock Locations.                                                                                                    |
| Entered By   | Select an active staff member from the drop-down menu. Defaults to the currently logged-in user.                                                                                                    |
| Our Ref      | A reference that can be searched on the main job search screen. If a Sales Order has been created for the job, enter the Sales Order number here. You can view the Sales Order by selecting View Sales Order from the Utilities menu, provided the Link 'Our ref' to sales order number lookup profile setting has been enabled.                                                                                                |
| Billing Mode | The billing mode determines how the Job will be charged. Choose from:  Charge-up - charge items added to the job Invoice Ex-Quote - the quoted value will be charged.  Manufacture - output items - the job will create stock assets (items) for on-sale  Progress Invoices - Allows for the generation of staged invoicing that actuals can be allocated against. Used in larger industries such as Construction and Building. |

| Extra Field | Optional addition fields that can be used to record business specific information, contained in extra fields set up by an MYOB EXO |
|-------------|----------------------------------------------------------------------------------------------------|
|             | Business partner.                                                                                                    |

#### Tabs

| Field             | Description                                                                                                    |
|-------------------|----------------------------------------------------------------------------------------------------|
| Description       | Enter any extra explanatory details relating to the job, which can be included on the invoice.                                                                                                    |
|                   | The content of this field is scanned when you select the Extensive job search option. If there is a value in this field then the tab will appear highlighted.                                                                                                    |
| Notes             | Enter general narration Notes about the job. This field is usually used for private notes, and is not included in the customer invoice. The content of this field is scanned when you select the Extensive job search option. If there is a value in this field then the tab will appear highlighted. |
| Serviceable Units | This tab only appears if the Serviceable Units (See Advanced Job Costing guide) module is installed. It allows a list of serviceable units to be assigned or created for the job. At line level the particular serviceable unit can be selected from this list.                                       |
| Output Items      | Allows pre-loading the output item (asset stock codes) that will be produced from this job.                                                                                                    |
| Job Flags         | These are flags ('Setting Job Flags' on page 28) that can be set against the job. Multiple flags can be checked. There are two groups of flags:  • System Flags - these are predefined  • Custom Flags - these are created by during implementation.                                                  |

#### **Timestamps**

Key fields such as the Description and Notes support the ability to quickly 'stamp' the field with the current logged in user name, and the system time and date.

To create a time stamp, press **CTRL+T** in a supported field. A time stamp like the following is inserted at the current cursor point:

<< FRED Tuesday, April 1, 2003 at 09:16 >>

#### **Common Phrases**

A library of common phrases can be built to save typing and assist with retaining a generic format to notes.

To select or create a common phrase press **CTRL+'** (single quote), or **CTRL+"** (double quote) in a supported field. The Common Phrases window appears:

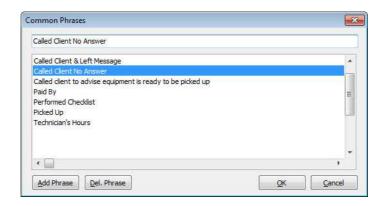

**Job Costing Common Phrases** 

To add a phrase, type the phrase and click the **Add Phrase** button.

To select a common phrase to the text box, begin typing the phrase and the cursor will focus on the nearest match in the search grid. Either click **OK** to select the highlighted phrase, or double-click the phrase required.

To delete a phrase from the list, highlight the phrase to be deleted and click the **Del. Phrase** button.

#### Selecting Site Addresses

To assist in site address entry, an additional **Select Address** button is available on the toolbar.

Click this button and a prompt will appear to give the option to search all addresses. You have the option of ignoring the specified account **(Yes)** or restrict addresses to the account specified **(No)**.

A list of addresses to select from is then displayed:

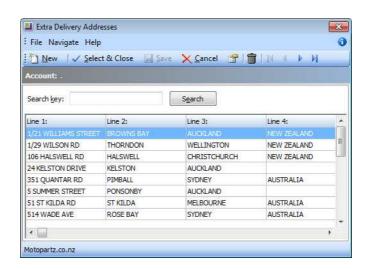

Extra Delivery Address

Additional addresses may be added by clicking the **New** button or the desired address added to the job by selecting the appropriate address and clicking the **Select & Close** button.

#### Serviceable Units

Serviceable Units functionality is an optional module which is not installed by default. This tab may therefore be absent from your screen. Serviceable units refer to items on which work may be required. These could be assets of the company running the Job Costing module or assets owned by their customers (perhaps previously sold to the customer).

This detailed further in the Advanced Job Costing manual.

#### **Output Items**

Jobs may create products of value that are not invoiced directly to the customer, but instead create stock of value that can be sold via Debtors Invoicing or Sales Order entry (manufacturing). This is referred to as creating an asset. The output items are created as part of the invoicing phase of the job ('Generating Invoices' on page 108) and may be specified at that time but may also be pre-loaded here and later referenced in the Create Asset > Create Asset from Output Items routine ('Creating Assets from Output Items' on page 116) on the Invoice tab.

#### Saving the Job

Once the header information for the job has been entered, three options for saving are available:

- Save & Exit saves the details and returns to the main search menu, ready to create the next job.
- Cancel abandons all entries made.
- Save saves data and continues with entering data on this job.

Once the job header has been saved, a series of tabs become available next to the Details tab. These are used to change from one type of entry to another associated with the same job:

- Quote/Budget ('Entering Quote/Budget Information' on page 80)
- Timesheets ('Entering Time Costs' on page 90)
- Costs ('Entering Costs' on page 99)
- Purchases ('Entering Purchase Orders' on page 106)
- Invoice ('Generating Invoices' on page 108
- Billing Schedule ('Billing Schedule Tab' on page 118)
- Analysis ('Job Analysis Tab' on page 127)
- Documents ('Resource Allocation' on page 74)
- History Notes ('History Notes' on page 122)

- Activities ('Activities' on page 77)
- Dashboard ('Job Analysis Tab' on page 127)
- Sub Jobs ('Creating Sub Jobs' on page 60)

The tabs may be reordered to a different sequence by dragging them to a new position. They may then be locked into this position via the menu by selecting **Utilities > Lock Tabs.** Most tabs contain a grid with resizable columns. By selecting **Utilities > Lock Column Widths** you can prevent accidental resizing.

Both of these settings are toggles. Clicking them a second time unlocks the setting.

## Creating Projects

Jobs can be organised under projects for display on the Job Overview tab ('Job Overview' on page 70) of the Job Management Screen. Projects act as containers for related jobs, and hold no job-related information themselves.

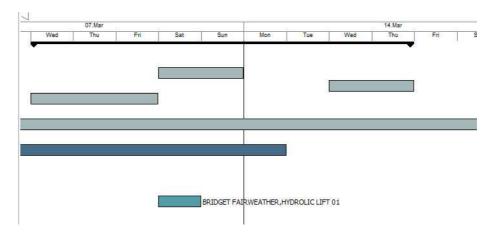

Job Costing Project View

Projects can contain a hierarchy of master jobs with sub jobs, although projects themselves cannot be nested, i.e. one project cannot contain another.

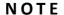

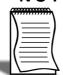

A sub job cannot be assigned directly to a project; sub jobs are assigned to a project when their master job is assigned to the project.

#### To create a new project:

1 On the Job Overview tab, right-click on the first job that you want to add to the project and select Add to Project. The Choose a Project window appears:

**2** Click New to add a new project. The Project Details window appears:

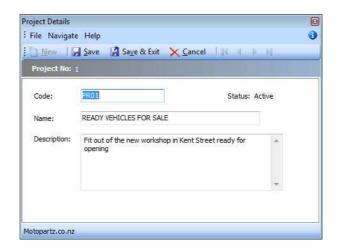

Job Costing Project Detail

3 Enter a name, code and description for the project, then click Save & Exit.

#### NOTE

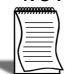

The Status property displays 'Active' if the project has and jobs assigned to it and 'Inactive' if it currently has none.

**4** The new project now appears on the Choose a Project window. Select it and click **Select and Close**.

The new project is created and the selected job is assigned to it. More jobs can be assigned to the project by selecting Add to Project from the right-click menu, then choosing the project from the Choose a Project window.

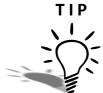

Jobs can be automatically assigned to projects when they are created. Select a project on the Job Overview tab, then click the New toolbar button or select New from the File menu. When the new job is saved it will be automatically assigned to the selected project.

To remove a job from a project, right-click on the job and select Remove from Project.

To edit a project's name, code and/or description, right-click on it and select **Edit Project**.

## Creating Sub Jobs

Sub Jobs are jobs that are linked to a master job. They usually represent distinct parts of the job for the purpose of simplifying overall reporting. In every other way sub jobs are normal jobs.

#### NOTE -

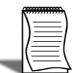

A master job must be created before a sub job can be entered.

#### To create a new sub job:

- 1 Choose File > New Sub Job from the Job Management window.
- **2** Select the master job that the new sub job is to be associated with from the Search window that appears.
- **3** Fill in all details in the same way as when creating a new Job ('Creating Jobs' on page 49).

The created sub job is numbered and is shown as a sub job on the Sub Jobs tab of the selected master job.

#### TIP

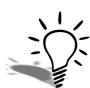

The job code for the sub job could include part of the master job number or code, for easy cross-referencing.

#### **Points to Note**

A sub job can be identified by looking at the status bar at the top of the job.

Sub-job No: 9 - 30,000KM WARRANTY SERVICE - KLS-921

of Master Job: 4 - PAUL HOLLAND MOTORS FLEET SERVICE

Job Costing Sub Job Info

To go to the master job from a sub job, click the **View Master Job** button ( <u> </u> ) on the toolbar of the sub-job.

The master job contains an extra Sub Jobs tab that contains a list of sub jobs attached to that master job.

The Analysis tab of a master job displays totals for all related sub-jobs:

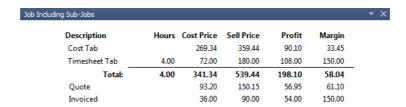

Job Costing Sub Job Analysis

#### IMPORTANT-

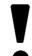

A job cannot be connected to, or disconnected from a master once the job has been created.

If the Allow invoicing of sub jobs from master jobs Company-level profile setting ('Job Costing Company Profiles' on page 35) is enabled, sub jobs are invoiced from their master jobs - a single invoice is created ('Generating Invoices' on page 108) for the master job and all of its sub jobs.

## Creating a New Duplicate Job

A duplicate job can be easily created using an existing job as a starting point. If there are sub-jobs attached to the job being duplicated a prompt will appear to confirm whether the sub-job(s) are to be included. It is not necessary to duplicate all sub-jobs - select the sub jobs required to be duplicated.

To create a duplicate job:

Select File > New Duplicate Job from the Job Management menu. The following window appears

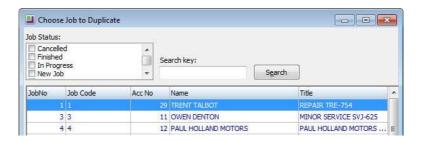

Job Costing Duplicate Job

2 Double click the job to be copied. The following window appears to confirm to what extent the jobs details are to be duplicated.

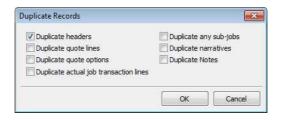

Job Costing Duplicate Job Select

3 Select the appropriate features of the job that are to be duplicated and click **OK**.

The newly created job is given the next appropriate number.

If the **Duplicate any sub-jobs** option was selected, the following window will appear after the copy of the master job is saved:

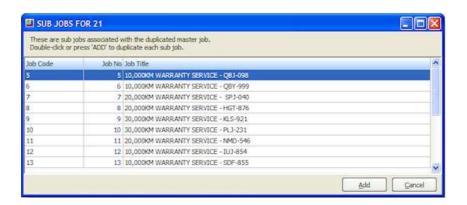

Job Costing Duplicate Sub Job

- 4 Select a sub job to be added to the new job.
- **5** Click Add or double-click the job to be added.
- **6** Save the newly created sub job after making necessary alterations.
- 7 Continue adding until all required sub jobs are added.
- 8 Close the window.

#### NOTE -

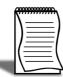

Subs jobs are not displayed on the master job screen until the master job is saved.

## Direct New Job Entry

The Direct New Job Entry window is a fast entry window that allows you to create new jobs quickly. Once created, new jobs can be edited as normal on the Job Details window ('Creating Jobs' on page 49).

Open the Direct New Job Entry window by selecting the **Direct New Job Entry** menu option.

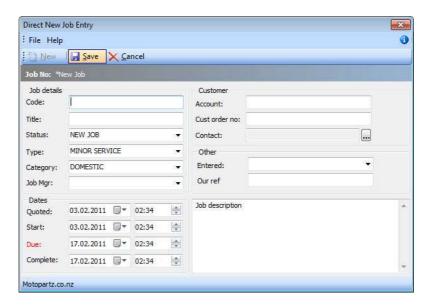

Job Costing Direct New Job

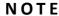

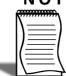

If the Direct New Job Entry menu option is not available, you will need to add it using the Menu Designer.

To create a new job using the Direct New Job Entry window, enter the details below and click **Save**.

After one job has been entered and saved using the Direct New Job Entry window, you can click **New** to enter a new job. The details of the saved job remain on the window (with the exception of the Code, Title, Account and Cust order no.) - this allows you to quickly enter multiple jobs with similar details.

#### Job Details

| Fields   | Description                                                                                                    |
|----------|----------------------------------------------------------------------------------------------------|
| Code     | A unique code for the job. It may be up to 15 alphanumeric characters. If a code is not entered, it will default to the systemassigned job number.                                                                                                    |
| Title    | The title of the job. This should be a short recognisable job description.                                                                                                    |
| Status   | A Job Status ('Setting Job Statuses' on page 18) to identify the current stage of the job. Select the appropriate status from the drop down list.                                                                                                    |
|          | If the status is unable to be changed, then the current status of the job may dictate that the job is entirely read-only and only an administrator can alter it. This is controlled by the <b>Make job read only</b> option when setting Job Statuses ( <i>'Setting Job Statuses'</i> on page 18) |
| Туре     | A Job Type ('Setting Cost Types' on page 23) selected from the drop down box. The default is set by a user-level profile setting ('Job Costing User Profiles' on page 40).                                                                                                    |
| Category | A Job Category ('Setting Job Categories' on page 20) selected from the drop down box. The default is set by a user-level profile setting ('Job Costing User Profiles' on page 40).                                                                                                    |
| Job Mgr  | Select a staff name from the drop down box. This staff member can override the salesperson on all invoices created from a job, (subject to a user profile setting).                                                                                                    |

#### Dates

| Field     | Description                                                                                                    |
|-----------|----------------------------------------------------------------------------------------------------|
| Quoted    | Record a date and time when the quote was created.                                                                                                    |
| Start     | Record the start date/time of the job. Either in advance or when the job actually starts.                                                                                                    |
| Due       | Date and time that the job is expected to be completed. Defaults to Start time + the value of the <b>Job Default due days</b> user-level profile setting ('Job Default follow-up days' on page 43). |
| Completed | Date and time of actual completion.                                                                                                    |

#### Customer

| Field         | Description                                                                                                    |
|---------------|----------------------------------------------------------------------------------------------------|
| Account       | Enter a customer code. If the code is unknown, enter? and press TAB, select from displayed list.                                                                                                    |
| Cust Order No | A customer order number, if required.                                                                                                    |
| Contact       | This field displays the Contact for the job, but may be left blank. Contacts will allow for example, job/debtor-related subcontractors or Site foreman to be stored.                                                                                                    |
|               | Clicking the edit button will display a list of known contacts associated with the account. Double click to select or click <b>New</b> to add a new contact to the account. You can also tick <b>Search On All Contacts</b> to search on all contacts in the database who may relate to this job. |
|               | See the MYOB EXO Business online Help for instructions on adding a Contact.                                                                                                    |

#### Other

| Field       | Description                                                                                                    |
|-------------|----------------------------------------------------------------------------------------------------|
| Entered     | Select an active staff member from the drop-down menu. Defaults to the currently logged-in user.                                                                                                    |
| Our Ref     | A reference that can be searched on the main job search screen. If a Sales Order has been created for the job, enter the Sales Order number here. You can view the Sales Order by selecting View Sales Order from the Utilities menu, provided the Link 'Our ref' to sales order number lookup profile setting has been enabled. |
| Description | Enter any extra explanatory details relating to the job, which can be included on the invoice.  The content of this field is scanned when you select the Extensive job search option. If there is a value in this field then the tab will appear highlighted                                                                     |

## Searching for an Existing Job

To search for an existing job, select **Account > Job Management Screen**, from the Job Costing main menu. The following screen appears

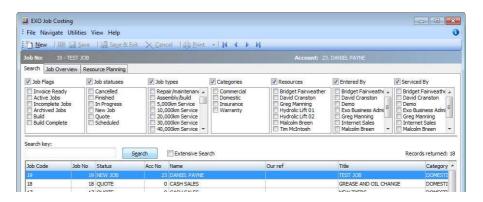

Job Costing Search Tab

The Search tab is displayed by default. The following tabs are also available:

Job Overview ('Job Overview' on page 70)

Resource Overview ('Resource Overview' on page 75)

#### **Applying Job Filters**

The job filters at the top of the Search tab allow the search results to be 'filtered' to facilitate processing of jobs within certain 'ranges'.

By default all of the filter options are displayed, but if your implementation does not employ all of the categorisations of jobs you can hide selected options using the toolbar View settings.

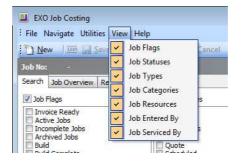

Job Costing View Menu

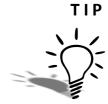

The thin line between the filters and the search key can be dragged to use more or less screen space for the filter options.

Select the check box next to the filter title to enable that filter. This check box allows an entire filter to be enabled or disabled, without altering the individual settings of the filter items, e.g. in the example above, filtering by Job flags and Job statuses is enabled, but Job types do not form part of the filter.

Once a specific filter has been enabled, individual filter settings can be selected.

| Filter                                    | Description                                                                                                    |
|-------------------------------------------|----------------------------------------------------------------------------------------------------|
| Job Flags                                 | Tick these boxes to show jobs that have the selected job flags ('Setting Job Flags' on page 28) associated with them. Flags are updated whenever the job is saved. Their settings are based on the characteristics of the current job status. |
| Job Status<br>Job Types<br>Job Categories | Tick these boxes to show jobs that have the selected job statuses ('Setting Job Statuses' on page 18), types ('Setting Cost Types' on page 23) and/or categories ('Setting Job Categories' on page 20).                                       |
| Resources                                 | Shows jobs that involve any of the resources selected.                                                                                                    |
| Entered By<br>Serviced By                 | Select from a list of active staff members to show jobs that have been entered/serviced by them.                                                                                                    |

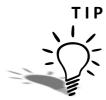

Right-clicking in an activated flag set provides the option to tick or un-tick all options in one step

The computer remembers the combination of selected filter options. This allows the search screen to be set up for specific workflow purposes at specific workstations or enables the options to be remembered if the user works in a consistent way.

#### Performing the Search

Once the optional filter options have been selected, enter text into the Search key field that will sufficiently narrow down the list of jobs returned in a search. This would be part of the job code, customer name, job title or 'our ref' reference field.

If the Extensive search option is selected, the Search key will also be checked against the contents of the description and notes fields. While more comprehensive, it will cause the search to take longer to list the results.

Clicking Search will list all jobs matching the statuses ticked in the box at top of the screen and the criteria entered into the Search key field.

Some job lines are colour-coded to indicate their status or job flags:

GREEN = Invoice Ready

RED = Completed

OLIVE = Archived

PURPLE = Overdue

From the list that appears, select the required job. The screen that is displayed shows the job details, as entered when the job was created. Changes can then be made to the job.

#### NOTE -

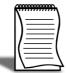

The search result grid is an ExoGrid and can therefore be used to sort, shuffle or only display selected columns. Any extra fields that are added to the job header will become available as extra columns of the job list, although these columns are not matched against the search key.

#### **Applying Custom Filters**

An additional customisable filtering mechanism can be used to filter the records displayed in the grid. This custom filter is accessible by right-clicking on the grid column headings and select Custom Filter. This method is common to many search grids within MYOB EXO Business. See the EXO Business online Help on ExoGrids for more information.

When a custom filter is active, the funnel icon will appear in the column headings. Select Clear Filter to remove the action of the filter.

## Job Overview

The Job Overview tab of the Job Management screen ('Job Overview' on page 70) displays a Gantt chart, providing a graphical representation of projects and jobs with their scheduling and resource allocations.

#### NOTE

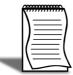

You must set up colours for Job Types ('Set up Job Costing' on page 16), Job Statuses ('Setting Job Statuses' on page 18), and Job Categories ('Setting Job Categories' on page 20) before using the Job Overview tab.

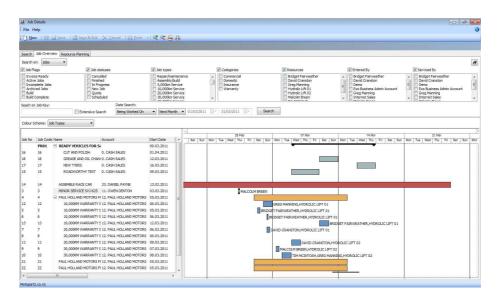

Job Costing Job Overview

#### Job Filters

The job filters ('Applying Job Filters' on page 67) available on the Search tab are also available on the Job Overview tab. In addition to these filters, you can also search jobs by date by selecting options under Date Search.

You can hide the job filters to provide more room for the Job Overview chart by clicking the button.

#### **Job Overview Chart**

The lower section of the Job Overview tab contains two areas:

• An expanding list of all jobs and projects matching the filtering criteria is displayed on the left. Click the plus or minus boxes next to a job or project to expand or collapse

the jobs underneath it. All projects are displayed first, with jobs that are not assigned to a project displayed underneath them.

• A Gantt chart showing all jobs and projects that match the filtering criteria is displayed on the right.

Projects are represented on the Gantt chart with arrowed bars (-----).

Jobs are represented as coloured bars. Select a value from the **Colour Scheme** control to determine what the colours will be used to represent - in addition to displaying jobs according to the colours set up for their Job Type (*'Set up Job Costing'* on page 16), Job Status (*'Setting Job Statuses'* on page 18), and Job Category (*'Setting Job Categories'* on page 20), you can also highlight jobs that have alerts or any custom flags enabled.

Where appropriate, resource allocations are displayed next to job bars.

#### NOTE -

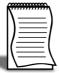

The chart does not update automatically as job details are changed. To update the chart, you must click Search again. If the Show Job Overview screen needs refresh warning User profile setting is enabled, a warning message alerts you when a job has changed. To set the chart to update itself at a set interval, configure the Job Cost Management Screen Auto Refresh Interval Company profile setting.

#### Navigating the Chart

Use the arrow buttons on the bar at the top of the chart to scroll it left and right

To change the zoom level of the chart, click the and buttons on the toolbar, or drag the bar at the top of the chart left (zoom in) or right (zoom out).

Click the 🖨 button to center the chart on the currently selected job/project, and expand it to fill the width of the display.

Click the 🕮 button to print a copy of the Gantt chart as it currently appears on screen.

#### **Editing Jobs**

Hovering the mouse pointer over a project or job on the Gantt chart displays its details in a popup bubble:

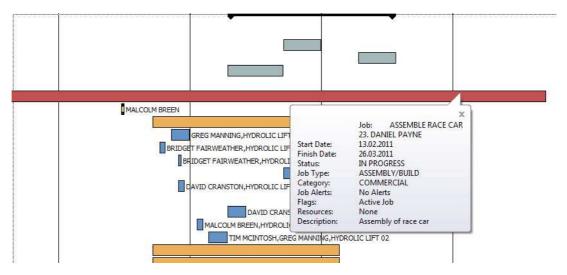

Job Costing Job Overview Chart

Jobs can be dragged to change their dates:

- Click on the left edge of a job bar and drag to change the job's Start Date
- Click on the right edge of a job bar and drag to change the job's Due Date
- Click on the center of a job bar and drag to move the Start and Due Dates at once (keeping the job's duration the same)

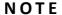

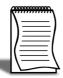

If resources have been allocated to a job, changing the Start and/or Due Date changes the resource allocation dates.

Double-clicking on a job opens the Job Details window (See "Creating Jobs" on page 49.), where the job can be edited.

Double-clicking on a project opens the Project Details window ('Creating Projects' on page 58), where the project can be edited.

#### **Right-Click Options**

Right-clicking on a job or project on the Job Overview tab gives access to the following options:

- New Job create a new job ('Creating Jobs' on page 49)
- New Sub Job create a new sub job ('Creating Sub Jobs' on page 60)

- **New Duplicate Job** create a new job by copying an existing job (*'Creating a New Duplicate Job'* on page 62)
- Attach to Master Job assign an existing job as a sub-job of an existing master job
- Add to Project add the selected job to a project ('Creating Projects' on page 58) and optionally create a new project
- Remove from Project removed the selected job from the project it is currently assigned to
- Edit Project Details edit the details of the selected project
- Assign Resources edit the resource allocations (*'Resource Allocation'* on page 74) for the selected job

## Resource Allocation

Resource allocation allows resources such as staff and plant to be booked against a job. This can also generate appointments in the Microsoft Outlook calendar.

#### **Creating a Resource Allocation**

Resource allocations can be created in several ways:

- Right-click on a job on the Job Overview tab ('Job Overview' on page 70) of the Job Management screen and select **Assign Resources**.
- Click the **Resource Allocation** button on the toolbar of the Details tab.
- Click the **Resource Allocation** button on the toolbar of the Activities tab.

The Setup Job Resource Allocation window appears.

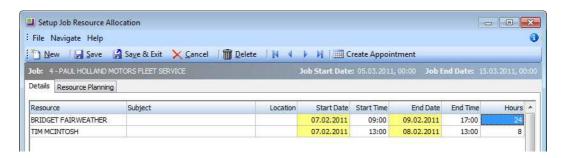

Job Costing Resource Allocation

Enter commitments for staff or plant, then click Save & Exit.

You can see a graphical overview of all resource allocations on the Resource Planning ('Resource Overview' on page 75) tab.

#### NOTE

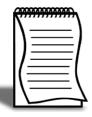

When allocating resources, the system checks for over-allocations and checks that the Start and End Dates fit within the dates for the job. If either check fails, you are presented with a warning message.

Two profile settings, Resources - Check for Resource Over-Allocations and Resources - Synchronise Job and Resource Dates are available to enable/disable these checks. If the job's Start and/or Due Date are changed, the resource allocation dates are automatically updated.

#### **Creating Tasks**

When a resource allocation is created, a Task for the relevant staff member is automatically created in the EXO Business system. Tasks can be viewed in the Task Scheduler interface, which is available on the main interface of both the Job Costing module and the EXO Business core.

#### Integration with Microsoft Outlook

Individual allocations can be sent to Microsoft Outlook as calendar appointments by clicking the **Create Appointment** button. The job description is used as the body of the message.

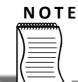

After an Outlook appointment has been created, changing an entry in Job Costing or in Microsoft Outlook will not update the other entry.

#### Resource Overview

The Resource Overview tab available on the Setup Job Resource Allocation window and the Job Management screen ('Job Overview' on page 70) provides a graphical representation of all resource allocations the system.

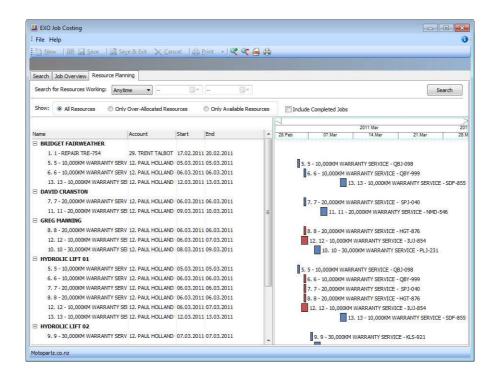

The tab is initially blank. To display resource allocations, select a time range from the **Search on Resources Working** control at the top of the tab and click **Search**.

#### NOTE

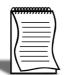

The chart does not update automatically as job details are changed. To update the chart, you must click Search again. If the **Show Resource Overview screen needs refresh warning** User profile setting is enabled, a warning message alerts you when a job has changed.

The main section of the Resource Overview tab contains two areas:

- An expanding list of all resource allocations matching the filtering criteria is displayed
  on the left. You can select a **Show** option to list only over-allocated resources,
  available (i.e. not over-allocated) resources or all resources. Click the **plus** or **minus**boxes next to a resource to expand or collapse the allocations underneath it. Doubleclick on a **job's name** to view the Setup Job Resource Allocation window for that job.
- A chart showing the resource allocations on a calendar display. Resource allocations
  are represented as coloured bars. Over-allocated resources are highlighted in red.
  Double-click on a bar to view the Setup Job Resource Allocation window for the job
  that relates to the bar.

You can drag the divider between these two areas to give more or less room for each.

#### Navigating the Chart

Use the **arrow** buttons on the bar at the top of the chart to scroll it left and right

To change the zoom level of the chart, click the and buttons on the toolbar, or drag the bar at the top of the chart left (zoom in) or right (zoom out).

Click the 🖨 button to center the chart on the currently selected resource allocation, and expand it to fill the width of the display.

Click the 👜 button to print a copy of the chart as it currently appears on screen

## **Activities**

The Activities tab is a way of monitoring any tasks or appointments that relate to the job you are in. You have the ability to create an activity via the **New Activity** button on toolbar at the top. This works in exactly the same manner as the rest of the system.

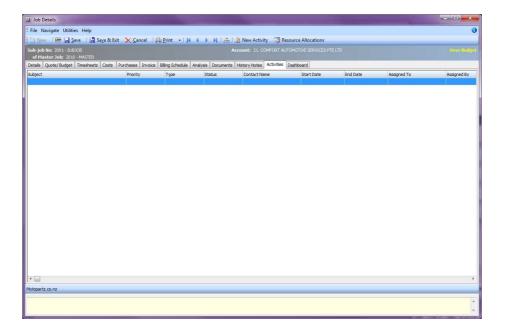

Activities Tab

You will also find the Activity button appears on the detail tab in the same place. The function of this is to simply add an appointment or task for a job, whereas the Resource Allocation is more based around resource planning.

For more information about Activities please refer to EXO Business Online Help.

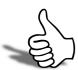

## Skills checklist

Tick the skills that you have learned in this unit.

| Skills                               | <b>✓</b> |
|--------------------------------------|----------|
| Understand the basics of Job Costing |          |
| Create a New Job                     |          |
| Create a Project                     |          |
| Create a Sub Job                     |          |
| Create a Duplicate Job               |          |
| Search for an Existing Job           |          |
| Assigning and Tracking Resources     |          |
| Add Activities                       |          |

# **Processing Jobs**

## In this unit you will learn how to process jobs

By the end of this unit, you will be able to:

- Enter a Quote/Budget
- Enter a Timesheet
- Enter Costs
- Enter a Purchase Order
- Generate an Invoice
- Attach and Maintain Document
- Add History Notes

# Entering Quote/Budget Information

#### To enter quote/budget information for a job:

1 Select the required job and go to the Quote/Budget tab.

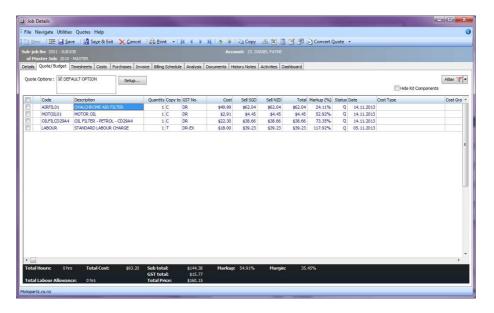

Job Costing Quote Budget Tab

| Field        | Description                                                                                                    |
|--------------|----------------------------------------------------------------------------------------------------|
| Group Select | The first column contains a checkbox that allows you to select the line as part of a group of lines to perform actions on using the right-click menu.                                                                                                    |
| Narrative    | The second column displays the icon if a narrative has been added to the line. Right-click on this field and select <b>Add a</b> Narrative to add a new narrative to a line.  A narrative can only be added/edited after the line has been saved, using Save or Save & Exit. |
| Code         | A product code. Type ? and press TAB to displays a list of products. Double-click on the required stock item.  Type (full stop) and press TAB for a list of Bills of Material.                                                                                               |

| Description    | A product description. This uses the description of the product as entered in the main MYOB EXO Business stock record. It can be overwritten here.                                                                                                    |
|----------------|----------------------------------------------------------------------------------------------------|
| Qty            | The quantity to be supplied. It is 1 by default.                                                                                                    |
| Сору То        | Which tab this transaction will be copied to if the quote becomes an actual job. Select from:  C - Cost T - Time P - Purchase N - None The total quantity of 'T' type transactions is shown on the bottom of the quote tab for easy reference. This is updated when the save button is pressed |
| GST No         | Select the GST number from the predefined list of GST entries. This automatically sets the GST rate.                                                                                                    |
| Cost           | The cost of the product. This uses the cost as entered in the stock records but can be overwritten.                                                                                                    |
| Sell           | The selling price of the product. This uses the selling price, as attached to the customer. It can be overwritten.                                                                                                    |
| Total          | Automatically calculated. It cannot be directly overridden.                                                                                                    |
| Markup %       | This value is automatically calculated and can be overwritten. Enter the percentage amount of the new markup, ignoring the % sign, e.g. 112.5 for 112.5%.                                                                                                    |
| Status         | The status of this line.                                                                                                    |
| Date           | The date of transaction being entered.                                                                                                    |
| Cost Type      | Enter a Cost Type ('Set up Job Costing' on page 16), if types are used. Type ? and press TAB to select from the cost types available or enter a shortcode if one has been set up.                                                                                                    |
| Cost Group     | Enter a Cost Group ('Setting Cost Groups' on page 22), if groups are used. Type ? and press TAB to select from cost groups available enter a shortcode if one has been set up.  Cost group will auto populate if the cost type is entered first but can be overridden.                         |
| Disc (%)       | Discount applied to the selling price of this line.                                                                                                    |
| Gross Margin % | Automatically calculated. It cannot be directly overridden.                                                                                                    |
| Supplier Name  | The preferred supplier for any lines that you will need to 'order in' for this job. Used when creating purchase orders based on the lines that have a 'copy to' flag set to 'P' on the quote.                                                                                                  |

| From Location             | The preferred location to draw stock from if this quote becomes a job.                                                                                                    |
|---------------------------|----------------------------------------------------------------------------------------------------|
| Kit No                    | When a kit is added to the job, the lines of the kit are given a kit incidence number that is used to hold the lines of the kit together. Lines that are not part of a kit have the value -1.                                                                                                    |
| Quote Options             | This works in conjunction with the Quote Options defined in the area above the grid. These are covered in more detail later but allow the quote to be split onto sections (e.g. optional upgrades). One quote option is created by default ('Default Option')                                                                                                    |
| Analysis Codes            | Analysis Codes are arbitrary codes that can be assigned to transactions, allowing you to group them together in various ways for sorting and reporting. They do not perform any function themselves; they are simply a customisable way of grouping related transactions together.                                                                                                    |
| Labour Allowance          | This allows a unit labour allowance to be specified associated with a product. Labour allowances are distinct from an actual 'time' lookup item within the grid and act as a guide. Labour allowance is optionally keyed in the labour allowance column and can also be defaulted from an extra field on the Stock Item. This is a 'per unit' labour value so it is multiplied by quantity. |
| Total Labour<br>Allowance | The sum of labour allowances is also shown at the bottom of the screen.  Total Labour Allowance: 1 hrs                                                                                                    |

As this tab is an ExoGrid, there are more columns available by right clicking on the column header and selecting **Select Visible Columns**. The columns shown above are shown by default.

Additional columns that may be selected include:

| Field                    | Description                                                                                                    |
|--------------------------|----------------------------------------------------------------------------------------------------|
| Sell Inc GST             | Sell price including GST.                                                                                           |
| GST                      | GST value per unit.                                                                                                 |
| GST Total                | Total line value of GST.                                                                                            |
| Total Inc GST            | Line total including GST.                                                                                           |
| GST Rate                 | The rate of GST.                                                                                                    |
| Length, Width &<br>Depth | Allow additional factors to apply to quantity. These default to 1.                                                  |
| Total Qty                | Used with Length, Width and Breadth, it gives the effective quantity when these factors are multiplied by quantity. |

| Line Type            | This is normally zero but this can indicate:  1= Kit header  2=Component                                                                                               |
|----------------------|----------------------------------------------------------------------------------------------------|
| Kit Code             | Normally blank but this can contain the BOM code of a kit                                                                                                    |
| Line #               | Line number. This can be edited and used with the ExoGrid sorting capabilities (or Clarity reporting) to re-sequence the lines from their original entry sequence.     |
| Analysis codes 1 & 2 | Can be used as another coding for posting to the General Ledger.                                                                                                    |
| Showline             | Contains a Y or N to indicate if the line should appear on an invoice. This applies to kit component lines where the component lines may be hidden (set on BOM header) |
| Spread               | Defaults to Y but can be changed to N. Indicates if the line will be taken into account when using the spread function ( ) to alter the quote total.                   |
| Pref Serial          | A single serial number may be selected here if the stock item is serialised. This pre-assigns the serial to this line of the job. The line quantity must be 1.         |
| Schedule             | Billing schedule number when using progress invoicing.                                                                                                    |

- 2 Click Save, Save & Exit, or press CTRL + S to commit the changes.
- **3** Clicking **Cancel** cancels changes and returns to the search screen.

#### NOTE —

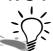

When adding lines, the checkboxes for those lines will not appear until the quote is saved.

#### NOTE -

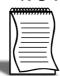

The Quote Tab does not move any stock to Work In Progress. Sending Items direct to the Invoice Tab from the Quote Tab will not result in any stock movement.

#### **Quote Functions**

The functions that are available to be performed on quote lines are detailed below.

#### **Toolbar Options**

**Re-sorting lines** Quote lines can be moved up and down in the order by selecting the line then using the or buttons on the toolbar. This will be saved and re-presented in this order once the order is saved.

**Copy** The button allows lines defined in a separate job to be appended to the current job. This is useful where perhaps you have other template jobs defined.

#### NOTE

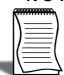

If you are copying serialised lines from another job, you will be given the option of preassigning serial numbers to them.

**Change quote total** The button can be used to alter the quoted values of lines to sum to a specified total. The system prompts for the new total.

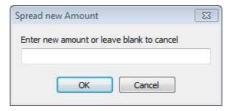

Spread New Amount

Lines are proportionally altered by factoring them on the basis of old total versus new total (the difference is spread according to the lines' original value). If you have some lines which you do not wish to be altered by this process then set the value in their **Spread** column to **N**.

#### Check for Price Changes

Click on the <u>lill</u> button to check quoted prices against the latest cost and selling prices from the stock ledger. A prompt will appear when copying a quote or a job, when converting a quote to a job, or manually by pressing the calculator button.

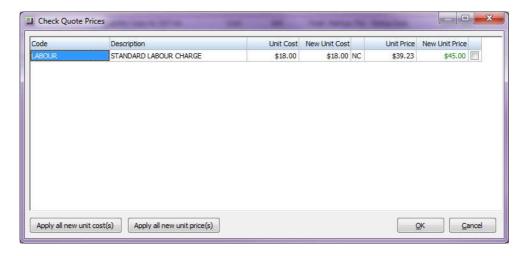

Job Costing Check Quote Prices

**Apply all new unit costs** - Applies new cost prices to all lines.

Apply all new sell costs - Applies new sell prices to all lines.

You can also select individual check boxes for the prices that you choose to alter. This will be enforced once you click **OK**.

#### Check Stock Level

The current levels of stock relating to the products on the quotation tab can be checked before it is activated as a job by clicking the <u>state</u> button. This may be useful to help decide whether the lines need to be set to be purchased or whether it is expected that stock be taken from a another location.

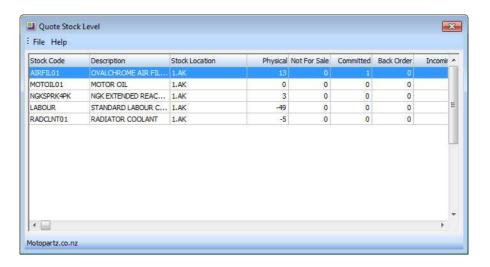

**Quote Stock Level** 

**Generate Purchase Order(s)** The <u>same</u> button provides a method of creating purchase orders for the job. A list of suppliers from which to purchase services or materials is created, to allow the items to be ordered ready for this job to be done once it is accepted.

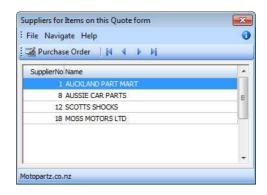

Job Costing Generate PO Supplier

Highlighting the supplier and clicking the Purchase Order button will populate a purchase order on the screen ready to be processed. Lines can be added or removed from this purchase order, or even a different supplier may be selected if preferred. Each line ordered will be stamped with the current Jobcode so that when the goods arrive they will be transferred directly to the job as soon as they are costed via the Inwards Goods functions

.

#### NOTE

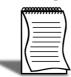

In order for this button to work you must first select the lines that are to be purchased. This can be done via either Right Clicking and selecting **Mark for Purchase** or Selecting **P (Ctrl + P)** in the **Copy To** Column.

If the product does not have a Supplier set up then the process will ignore that item.

**Convert Quote** The **Convert Quote to Actual Cost** and **Convert Quote to Invoice** options allow a job to be activated when a quote is accepted, and to create the necessary stock movements into work in progress.

This function assumes that there is adequate stock available and will push the quantities into negative if there isn't. It also has the option of invoicing these Cost transactions immediately.

#### **Quote Options**

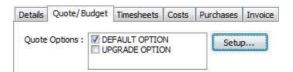

Job Costing Quote Option

By default, all lines of a job belong to the DEFAULT OPTION, which is automatically created for each job. When quoting, it may also be preferable to include additional lines for optional extras or upgrades to the default being quoted.

#### To create or maintain one or more additional Options:

- 1 Click on the **Setup** button.
- **2** A search screen of additional Quote Options will be displayed. For a new job where additional options have not yet been created, there will be no entries.

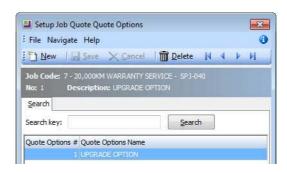

Job Costing Quote Options Details

3 Click on the button to create a new quote option. Double-click on an existing option to edit it.

- **4** Enter a **Quote Options Name** or make the necessary changes to the existing name.
- **5** Click on the **3** we button.

For each line on the Quote/Budget tab the **Quote Option** column can be changed from the **DEFAULT OPTION**.

Selecting or Unselecting a Quote Option in the header panel will include/exclude that option from totals at the bottom of the screen.

The Quote Options can also be used in Clarity reporting to provide alternatively quoted options within the single job.

#### **Custom Filters**

Custom filtering options are available on the Quote/Budget, Timesheets, Costs and Invoice tabs of the Job Details window. To create and apply filters, click the Filter drop down button:

Any filters that have already been defined are available in the dropdown. You can also select None to turn off filtering, or Maintain Filters to create and edit filters on the Maintain Filters window:

To edit an existing filter, select it from the Filter dropdown. To create a new filter, click New. Filters are edited using the same interface that is currently available when creating Contact Lists and searching for Debtors in Advanced Search mode.

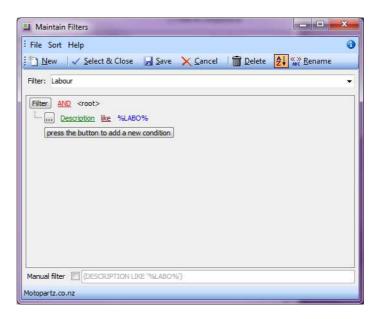

Job Costing Filter

Users can create one or more filtering conditions based on the fields for the relevant table (JOBCOST HDR, JOBCOST LINES or JOBCOST TRANSACTIONS).

As users add filtering conditions, the resulting query is displayed at the bottom of the window. Users can tick the Manual filter option to edit this query manually; doing so disables the filter building controls.

Click Save after editing a filter to save the changes and apply the filter immediately. The icon on the Filter dropdown changes from red to green to indicate that a filter is currently applied. You can also apply an existing filter by selecting it from the dropdown and clicking Select and Close. Filters are saved separately for each tab, e.g. filters set up on the Costs tab will not be available on any other tabs.

### Right-click Menu Options

Right-clicking on a quote/budget line will show options relevant to the selected line, such as copying specific lines to the Timesheet, Cost, or direct to the Invoice tab. These options change depending on the characteristics of the current line.

Some of these are common with the toolbar actions detailed above.

**Send line** to For a line which has not been moved to another tab (i.e. the **Copy to** field is set to "N") the system offers:

- Send Line to Cost Page
- Send Line to Timesheet
- Send Line Direct to Invoice

These can be used to send the line to the Costs ('Entering Costs' on page 99), Timesheets ('Entering Time Costs' on page 90) or Invoice ('Generating Invoices' on page 108) tabs respectively. The first two of these actions are equivalent to selecting "C" or "T" for the Copy to field.

**Split line** This allows a line that has a quantity > 1 to be split into two lines so that they can be acted upon independently. The system will prompt for the quantity to be split-off into the new line:

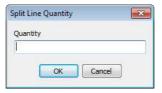

Split Line

The remainder of the quantity will be left on the original line.

Mark for purchase (CTRL+P) This is the same action as changing the Copy to field to "P".

**Add Narrative (CTRL+N)** This allows a line level narrative to be added to or edited for a line. A narrative editing window is opened with blank or previously entered text. Right clicking in the text area provides additional options for inserting text:

- **Insert Common Phrases** works in the same way as for the job header (*'Common Phrases'* on page 54).
- **Insert Stock Notes** copies the content of the Notes tab from the Stock Item maintenance screen.

**Attach line to kit** At least one kit must exist on the job before this function can be used. When selected, a search screen of kit headers on the job appears so that you can select which kit the line is to be appended to. The line will be re-sequenced if necessary and added as the last line of the kit.

**Remove Line (CTRL+DEL)** This deletes the current line from the job. A confirmation request is displayed.

#### **Kit Functions**

There are a number of kit functions which may be used when creating a quote.

**Check Stock Level** This checks the current levels of stock relating to the requirements of a quotation.

#### **Marked Lines**

The functions under **Marked Lines** on the right-click menu operate on the lines which have checkboxes selected. All lines can be selected/unselected by clicking the checkbox in the column header row. The **Marked Lines** submenu contains the following options:

**Set Markup** % This function prompts for a markup percentage and adjusts the sell prices of the selected lines accordingly.

**Set Gross margin** % This function prompts for a gross margin percentage and adjusts the sell prices of the selected lines accordingly.

**Set Cost Types** This function displays a dropdown list from where the user can select a cost type to apply to the selected lines.

**Set Cost Groups** This function displays a dropdown list from where the user can select a cost group to apply to the selected lines.

**Send to Cost Page** This function marks the selected lines to Copy to = C to send them to the Costs tab.

**Send to Timesheet** This function marks the selected lines to Copy to = T to move them to the Timesheet tab.

**Send Direct to Invoice** This function sends the selected lines directly to the invoice tab.

**Generate Billing Schedule** This function is only selectable if the progress/contract billing option is active. This is an advanced feature of the Job Costing package. When used, this function creates a new progress billing schedule containing the selected lines. A window appears for the user to enter a billing code and description for the billing schedule.

## **Entering Time Costs**

There are two modes of entering the actual time amount on both the Job Management and Direct Time Entry ('Direct Time Entry' on page 93) windows.

- Hours Only
- Hours Calculated from Start and End Times

This setting is controlled by the **Calculate 'Hours' from 'Start' and 'End' times in timesheet entry** user-level profile setting (*'Calculate 'Hours' from 'Start' and 'End' times in timesheet entry'* on page 40). If this setting is not enabled, the amount of time can be entered directly. In this case, the start and end dates and times must be entered, and the amount of time is calculated from these. The hours can still be edited and do not have to agree. If you want to enter date and end dates and times, then you will need to make these fields visible on time entry grids in the appropriate column order.

#### NOTE

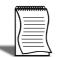

The Start date is the equivalent of Transaction date on the Cost tab ('Entering Time Costs' on page 90).

Select the Timesheets tab:

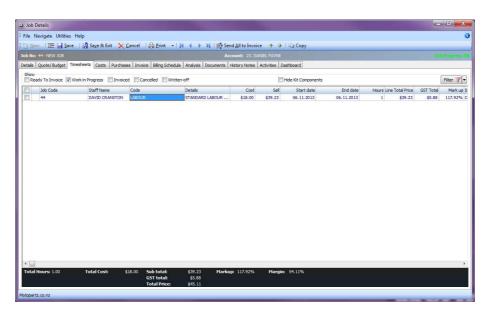

Job Costing Timesheet Tab

There are various filter checkboxes at the top of the screen:

 Ready to Invoice - transactions are those that have been 'pushed' onto the invoice tab but have not yet been invoiced. These are also work in progress. You also use the **Send** All To Invoice button to speed up the process.

- Work in Progress Committed transactions
- Invoiced List all Invoiced Items originating from the Timesheets tab.Invoiced transactions are no longer editable.
- Cancelled Sent back to Purchases with no cost incurred.
- Written-off This will move from WIP to Stock Adjustments and be considered a cost to the job. It will not be added to the selling price of the job.
- Hide Kit Components Hides all related kit components.

Only the Work in Progress filter is enabled by default.

| Field        | Description                                                                                                    |
|--------------|----------------------------------------------------------------------------------------------------|
| Group Select | The first column contains a checkbox that allows you to select the line as part of a group of lines to perform actions on using the right-click menu.            |
| Narrative    | The second column displays the icon if the line has a narrative attached. Right-click on this field and select Add a Narrative to add a new narrative to a line. |
|              | A narrative can only be added/edited after the line has been saved, using <b>Save</b> or <b>Save &amp; Exit</b> .                                                |
| Job Code     | Allows you see what job the line entry comes from i.e. sub job                                                                                                   |
| Staff Name   | An employee name. If unknown type ? and press <b>TAB</b> to search for the employee. Double-click on the correct name.                                           |
| Code         | A code for the type of labour.                                                                                                    |
| Details      | The description recorded in the stock records will be the default entry here. It can be over written with a more detailed description of the job.                |
| Cost         | The cost of the labour. This uses the cost as entered in the stock records. It can be overwritten.                                                               |
| Sell         | The selling price of the labour. This uses the selling price of the product as entered in the stock records. It can be overwritten.                              |
| Sell In GST  | The selling price of the labour including GST                                                                                                    |
| Start Date   | The date the work was started. Enter as ddmmyy e.g. 210800. The entry is automatically changed to 21.08.2000.                                                    |
| Start Time   | The time the work was started. Has to be added via Select Columns                                                                                                |
| End Date     | The date the work was completed. Enter as ddmmyy e.g. 210800. The entry is automatically changed to 21.08.2000.                                                  |
| End Time     | The time the work was completed. Has to be added via Select Columns                                                                                              |

| Hours          | The number of hours worked. Part hours are entered in decimals not minutes e.g. 2½ hours = 2.5 not 2.30. (Automatically calculated if start and end times are enabled.)                                                                                |
|----------------|----------------------------------------------------------------------------------------------------|
| Total          | This value is automatically calculated.                                                                                                    |
| GST            | GST value per unit.                                                                                                    |
| GST Total      | Total line value of GST.                                                                                                    |
| Total Inc GST  | Line total including GST                                                                                                    |
| Mark Up %      | This value is automatically calculated, but can be modified by line - this adjusts the selling price accordingly.                                                                                                    |
|                | A default markup can be applied for direct purchases via the Cost Types ('Set up Job Costing' on page 16). This can be overwritten but deals well with one-off purchases or subcontracted services where the cost price and charge-out vary each time. |
| Status         | The status of this line. Will be one of:  • C - Committed. The stock has been committed to Work in progress.                                                                                                    |
|                | R - Ready to be invoiced.                                                                                                    |
|                | I - Invoiced. The line can no longer be edited.                                                                                                    |
|                | <ul> <li>X - Cancelled line. If the stock item is material it will be taken<br/>from work-in-progress and returned to the stock count. It will<br/>add no cost to job and no sell price. Serial numbers will be<br/>unassigned.</li> </ul>             |
|                | W - Writes item off. This will move from WIP to Stock     Adjustments and be considered a cost to the job. It will not add to selling price of the job.                                                                                                |
| Cost Type      | Enter a Cost Type ('Set up Job Costing' on page 16), if types are used. Type ? and press TAB to select from cost types available.                                                                                                    |
| Cost Group     | Enter a Cost Group ('Setting Cost Groups' on page 22), if groups are used. Type? and press TAB to select from cost groups available. Cost group will auto populate if the cost type is entered first, but can be overridden.                           |
| GST No         | Select the GST number from the predefined list of GST entries. This automatically sets the GST rate.                                                                                                    |
| Disc (%)       | Discount applied to the line.                                                                                                    |
| Gross Margin % | Display field only - cannot be used to work-back the selling price on this line.                                                                                                    |
| Analysis Code  | Can be used as another coding for posting to the General Ledger.                                                                                                    |
| Source Ref     | An optional reference number.                                                                                                    |
|                | •                                                                                                    |

| Invoice Date | Date of last invoice.                                                                                                    |
|--------------|----------------------------------------------------------------------------------------------------|
| Line #       | Line number. This can be edited and used with the ExoGrid sorting capabilities (or Clarity reporting) to re-sequence the lines from their original entry sequence       |
| Showline     | Contains a Y or N to indicate if the line should appear on an invoice. This applies to kit component lines where the component lines may be hidden (set on BOM header). |
| Spread       | Defaults to Y but can be changed to N. Indicates if the line will be taken into account when using the spread function  to alter the quote total.                       |
| Schedule #   | Billing schedule number when using progress invoicing.                                                                                                    |
| Allowance    | This allows a unit labour allowance to be specified associated with a product.                                                                                          |

#### Saving

Click Save or Save & Exit to save data or Cancel to lose all entries made.

## **Direct Time Entry**

This screen is used to efficiently enter chargeable time spent on jobs, when data entry is done for timesheets are provided covering multiple jobs, rather than individual job sheets. The Direct Time Entry method is 'employee-centric' and is often used when employee or resource timesheets are used listing the times for multiple jobs.

Select **Transactions > Direct Time Entry** from the main Job Costing menu. The following screen appears:

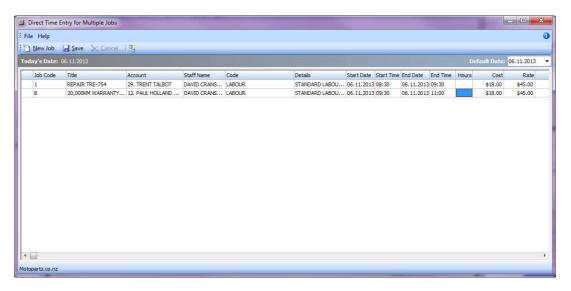

Job Costing Direct Time Entry

| Field      | Description                                                                                                    |
|------------|----------------------------------------------------------------------------------------------------|
| Job Code   | The job code. Enter ? and press TAB to select the number if unknown.                                                                                                    |
| Title      | The job title. This fills automatically on entry of job code.                                                                                                    |
| Account    | This fills automatically on entry of job code. You can make this field invisible or move it out to the right as you choose.                                                                                                   |
| Staff Name | The resource name. Enter ? and press TAB to select the number if unknown.                                                                                                    |
| Code       | The code. Enter ? and press TAB to select the number if unknown.                                                                                                    |
| Details    | Brief details of work carried out to be typed in.                                                                                                    |
| Start Date | The date the work was started. Enter as ddmmyy e.g. 210800. The entry is automatically changed to 21.08.2000.                                                                                                    |
| Start Time | The start time. Enter two digits for hours and two digits for minutes.                                                                                                    |
| End Date   | The date the work ended. Enter as ddmmyy e.g. 210800. The entry is automatically changed to 21.08.2000.                                                                                                    |
| End Time   | The end time. Enter two digits for hours and two digits for minutes.                                                                                                    |
| Hours      | The number of hours worked. Part hours are entered in decimals not minutes e.g. 2½ hours = 2.5 not 2.30. (Automatically calculated if start and end times are enabled).                                                       |
| Cost       | Enter the hourly rate cost to the business.                                                                                                    |
| Rate       | Enter the charge rate to the customer.                                                                                                    |
| Total      | This value is calculated automatically.                                                                                                    |
| Cost Type  | Enter a Cost Type ('Setting Cost Types' on page 23), if types are used. Type ? and press TAB to select from cost types available.                                                                                             |
| Cost Group | Enter a Cost Group ('Setting Cost Groups' on page 22), if groups are used. Type ? and press TAB to select from cost groups available. Cost group will auto populate if the cost type is entered first, but can be overridden. |
| Disc (%)   | Discount applied to the line.                                                                                                    |
| Source Ref | An optional reference number.                                                                                                    |
| Batch Code | An optional code to group batches of transactions.                                                                                                    |
| Total Cost | This value is calculated automatically.                                                                                                    |

| Analysis Codes    | Analysis Codes are arbitrary codes that can be assigned to transactions, allowing you to group them together in various ways for sorting and reporting. They do not perform any function themselves; they are simply a customisable way of grouping related transactions together. |
|-------------------|----------------------------------------------------------------------------------------------------|
| Serviceable Units | To assign a serviceable unit to a job, enter the code for the serviceable unit in this column. Type ? and press TAB to select from a list of available serviceable units.                                                                                                    |

Check that all the information entered is correct, then click **Save** to save the data, or **Cancel** loses all entries made.

#### **Toolbar Buttons**

Buttons on the toolbar can assist in the data entry:

**New Line copies from line above** Toggle the button on for line duplication. In this mode, pressing TAB for a new line will copy the entry in the line immediately above. It can then be over written with changes.

**Default Date** Defaults to today's date. Click and use the drop down calendar to choose another default date.

## **Job Costing Timesheets**

This is optional add-on module designed to offer a single point of entry for employees who track time when used in conjunction with MYOB EXO Job Costing and MYOB EXO Employer Services via the Timecard data file. Through this module you can record:

- Chargeable time
- Non-Chargeable time
- Non-productive time
- A variety of user defined Overtime or special rates
- Extra-ordinary allowances and deductions
- · Expense claims
- Holidays and sick days

Timesheets are designed to be entered by the employees themselves while connected to the EXO Business database and are displayed in a weekly 'spreadsheet' view. This allows for daily or weekly entry with a weekly review/reconciliation process and a final approval process. The information is completely editable up to the point of approval and can be saved and recalled as required, when Job transactions are created. Approved timesheet information can be used to generate a timecard data file for importing into your payroll system.

The application consists of a single program file, Timesheet.exe, but additional database tables are required to be added to EXO Job Costing before the program will run successfully (these are set up by the Database Update process).

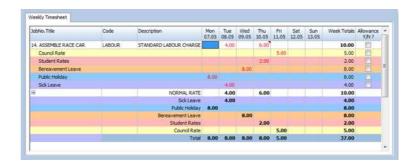

Job Costing Timesheets Feature

For further information on this module consult the EXO Job Costing Timesheets whitepaper.

## **MYOB EXO Payroll Integration**

MYOB EXO Job Costing has the ability to record timesheet data against a specific job. This data can then be exported into MYOB EXO Payroll.

Setting up EXO Payroll Integration

In order for the EXO Payroll integration features to be available, the following company-level profile settings must be configured:

- Integrate timesheets with PayrollEnterprise this setting must be enabled.
- PayrollEnterprise export location this must be set to the root directory of the EXO Payroll installation, e.g. C:\Payrollv.
- PayrollEnterprise Database Location this must be set to the database directory of the EXO Payroll installation, e.g. C:\Payrollv\DATABASE.

In addition, the FoxPro ODBC driver must be installed on the MYOB EXO Business server. The driver is available on the EXO Business ISO Image.

Finally, ensure that all staff members who will have timesheet data recorded against them are set up in both the EXO Business and EXO Payroll systems. Ensure all EXO Business staff members have their EXO Payroll Employee Code entered into their Employee ID (Payroll) property. This property, located on the Authority tab in the Staff > Users section of the EXO Business Configuration Assistant, links the staff member to their corresponding employee entry in the EXO Payroll system.

#### **Entering Payroll Information**

The following additional fields are available on the Timesheets tab ('Entering Time Costs' on page 90) when payroll integration is enabled:

| Field             | Description                                                                                                    |
|-------------------|----------------------------------------------------------------------------------------------------|
| Ready For Payroll | A tick box indicating that the line item is ready to be posted to EXO Payroll. Once the line item has been posted, this property displays "P"              |
| Payroll Hours     | The number of hours to be sent to EXO Payroll. This value defaults to the value of the existing Hours column, but it can be changed to any value.          |
| Pay Rate          | The pay rate multiplier that applies to the overall amount, e.g. "Ordinary", "Time & Half". The available options are imported from EXO Payroll.           |
| Wage Code         | The wage code that represent's the employee's hourly rate. This value defaults to the employee's default Wage Code from EXO Payroll, but it can be edited. |
| Cost Centre       | The cost centre related to the payroll expense. This value defaults to the employee's default cost centre from EXO Payroll, but it can be edited.          |

#### NOTE -

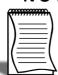

If a timesheet line is set to 'Ready to Invoice', its **Ready for Payroll** property is ticked automatically. This property can be unticked manually if necessary.

#### **Exporting Timesheets**

The **Post TimeSheets to Payroll** menu item is available for exporting the timesheet data in a format that can then be imported into EXO Payroll.

This screen displays all timesheet lines whose Ready for Payroll property is ticked. Lines can be unticked to remove them from the posting if necessary.

Clicking **OK** posts all selected timesheet lines to a TimeTrans.csv file in the location specified by the **PayrollEnterprise export location** profile setting. This file can then be imported into EXO Payroll using that program's **Import Time Transactions** function.

#### Importing Timesheets into EXO Payroll

Timesheet data is imported into EXO Payroll using the existing import functionality.

Select **Import Time Transactions** from the Pay menu of PayrollEnterprise and the timesheet data is automatically imported.

#### NOTE -

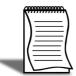

In order for this menu option to be available, the **Import time transactions option** on the Payroll Setup window must be ticked and the 'CSV file option must be selected for Format.

# **Entering Costs**

Select the Costs tab.

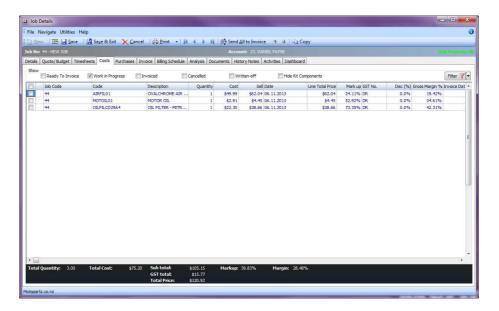

Job Costing Cost Tab

| Field        | Description                                                                                                    |
|--------------|----------------------------------------------------------------------------------------------------|
| Group Select | The first column contains a checkbox that allows you to select the line as part of a group of lines to perform actions on using the right-click menu.                                                                                                    |
| Narrative    | The second column displays the icon if the line has a narrative attached. Right-click on this field and select Add a Narrative to add a new narrative to a line.  A narrative can only be added/edited after the line has been saved, using Save or Save & Exit. |
| Job Code     | Allows you see what job the line entry comes from i.e. sub job                                                                                                    |
| Code         | A product code. Enter ? and press <b>TAB</b> to select the number if unknown.                                                                                                    |
| Description  | A product description. This uses the description of the product as entered in the stock records. It can be overwritten.                                                                                                    |
| Quantity     | The quantity to be supplied. The default is 1.                                                                                                    |
| Cost         | The cost of the product. This uses the cost as entered in the stock records. It can be overwritten.                                                                                                    |
| Sell         | The selling price of the product. This uses the selling price of the product as against the customer. It can be overwritten.                                                                                                    |

| Status                    | <ul> <li>The status of this line. Will be one of:</li> <li>C - Committed. The stock has been committed to Work in progress.</li> <li>R - Ready to be invoiced.</li> <li>I - Invoiced. The line can no longer be edited.</li> <li>X - Cancelled line. If the stock item is material it will be taken from work-in-progress and returned to the stock count. It will add no cost to job and no sell price. Serial numbers will be unassigned.</li> <li>W - Writes item off. This will move from WIP to Stock Adjustments and be considered a cost to the job. It will not add to selling price of the job.</li> </ul> |
|---------------------------|----------------------------------------------------------------------------------------------------|
| Total                     | This value is automatically calculated.                                                                                                    |
| Date                      | The date cost was incurred.                                                                                                    |
| GST No                    | Select the GST number from the predefined list of GST entries. This automatically sets the GST rate.                                                                                                    |
| Disc (%)                  | Discount applied to the selling price of this line.                                                                                                    |
| Mark Up %                 | This value is automatically calculated, but can be edited. On starting to type new entry a small screen pops up. Enter the number for the new markup, ignoring the % sign e.g. 112.5, click OK to confirm or Cancel to return to screen without making a change.                                                                                                    |
| Invoice Date              | Date of last invoice.                                                                                                    |
| Kit No                    | When a kit is added to the job, the lines of the kit are given a kit incidence number that is used to hold the likes of the kit together. Lines that are not part of a kit have the value -1.                                                                                                    |
| Line #                    | Line number. This can be edited and used with the ExoGrid sorting capabilities 9or Clarity reporting) to re-sequence the lines from their original entry sequence.                                                                                                    |
| Source Ref                | An optional reference number.                                                                                                    |
| Serviceable Unit          | If the line relates to a serviceable unit, enter the unit's code here.                                                                                                    |
| WIP Out Date              | Date of when it moved out of WIP                                                                                                    |
| Labour Allowance          | This allows a unit labour allowance to be specified associated with a product.                                                                                                    |
| Total Labour<br>Allowance | This is the extended labour allowance and cannot be edited.                                                                                                    |
| Cost Type                 | Enter a Cost Type ('Set up Job Costing' on page 16), if types are used. Type? and press TAB to select from cost types available.                                                                                                    |

| Cost Group | Enter a Cost Group ('Setting Cost Groups' on page 22), if groups are used. Type ? and press TAB to select from cost groups available. |
|------------|----------------------------------------------------------------------------------------------------|
|            | Cost group will auto populate if the cost type is entered first, but can be overridden.                                               |

As this tab is an ExoGrid there are more columns available by right clicking on the column header and using Select Visible Columns. The columns shown above are shown by default. Additional columns that may be selected include:

| Field                    | Description                                                                                                    |
|--------------------------|----------------------------------------------------------------------------------------------------|
| Sell Inc GST             | Sell price including GST.                                                                                                    |
| From Loc                 | Enter a number indicating the From location or type ? and press <b>TAB</b> to search for location and double-click to select.                       |
| To Loc                   | WIP is locked. No entry can be made in this screen.                                                                                                 |
| Total Cost               | This value is automatically calculated.                                                                                                    |
| GST                      | GST value per unit.                                                                                                    |
| GST Total                | Total line value of GST.                                                                                                    |
| Total Inc GST            | Line total including GST                                                                                                    |
| Staff Name               | An employee name. If unknown type ? and press <b>TAB</b> to search for the employee. Double-click on the correct name.                              |
| Length, Width &<br>Depth | Allow additional factors to apply to quantity. These default to 1                                                                                   |
| Total Quantity           | Used with Length, Width and Breadth gives the effective quantity when these factors are multiplied by quantity.                                     |
| Analysis Codes           | Can be used as another coding for posting to the General Ledger.                                                                                    |
| Total Quantity           | Used with Length, Width and Breadth gives the effective quantity when these factors are multiplied by quantity.                                     |
| Showline                 | Contains a Y or N to indicate if the line should appear on an invoice. This applies to kit component lines where the component lines may be hidden. |
| Spread                   | Defaults to Y but can be changed to N. Indicates if the line will be taken into account when using the spread function  to alter the quote total.   |
| Schedule #               | Billing schedule number when using progress invoicing.                                                                                              |

Click **Save** to save the data, or **Cancel** loses all entries made.

### **Toolbar Options**

Send all to Invoice Send all lines to the Invoice tab ('Generating Invoices' on page 108).

**Re-sorting Lines** Quote lines can be moved up and down in the order by selecting the line then using the Up or Down arrows on the toolbar. This will be saved and re-presented in this order once the order is saved.

**Copy** This button allows lines defined in a separate job to be appended to the current job. This is useful where perhaps you have other template jobs defined.

#### NOTE -

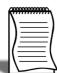

If you are copying serialised lines from another job, you will be given the option of preassigning serial numbers to them.

#### Right-click Menu Options

Right-clicking on a Cost/Timesheets line will show options relevant to line. These options change depending on the characteristics of the current line.

**Send Line to Invoice/Send All to Invoice** These options allow you to send the selected line, or all lines, to the Invoice tab (*'Generating Invoices'* on page 108).

**Split Line** This allows a line that has a quantity > 1 to be split into two lines so that they can be acted upon independently. The system will prompt for the quantity to be split-off into the new line:

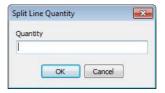

Job Costing Split Line

The remainder of the quantity will be left on the original line.

**Add Narrative (CTRL+N)** This allows a line level narrative to be added to or edited for a line. A narrative editing window is opened with blank or previously entered text.

**Cancel Line** If the stock item is material it will be taken from work-in-progress and returned to the stock count. It will add no cost to the job and no sell price. Serial numbers will be unassigned.

**Write-off Line** Writes the line item off. This will be considered a cost to the job. It will not add to selling price of the job.

**Move Line to Another Job** Moves the line item from one job to another. There are some constraints on moving lines:

- The stock item for the line must not be serialised item.
- The jobs must have the same currency.
- The source or destination job must not be read-only.
- The line must not be a kit component.

When this option is selected, a search window appears, from which the user selects the destination job. The changes to both jobs are automatically saved. The source job window remains open.

**Attach Line to Kit** Adds the line item to a selected kit (Bill of Materials). At least one kit must exist on the job before this function can be used.

Send to Invoice - Sends selected lines to the Invoice Tab as Ready To Invoice.

Cancel - Returns selected stock items back into stock.

**Write Off** - Items are added to the cost of the finished good, however the sell price remains to the same.

## **Direct Material Entry**

This screen allows you to input any stock items used in jobs, across multiple jobs at once. The Job Management screen (*'Entering Costs'* on page 99) method is used if the cost entry is 'job-centric'. The Direct Material Entry method is 'materials- or costs-centric', because costs can be allocated against a number of jobs without having to change screens.

#### NOTE -

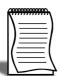

If you are using Serialised Stock they will not appear in the stock search window due to Direct Material Entry not allow assignment of Serial Numbers

Select **Transactions > Direct Material Entry** from the main Job Costing menu or Jobs Tab > Direct Material Entry in the Business Workflow Menu.

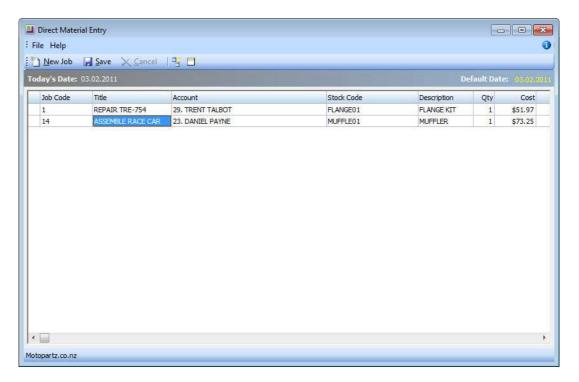

Job Costing Direct Material Entry

| Field       | Description                                                                                                    |
|-------------|----------------------------------------------------------------------------------------------------|
| Job Code    | The job code. Enter ? and press TAB to select the number if unknown.                                                                              |
| Title       | The job title. This fills automatically on entry of job code.                                                                                     |
| Account     | This fills automatically on entry of job code. You can make this field invisible or move it out to the right as you choose.                       |
| Stock Code  | The Stock Code. Enter ? and press TAB to select the number if unknown.                                                                            |
| Description | A description of the stock. As the description relates to the stock code, no entry is required here. You may accept the default entry or edit it. |
| Qty         | The quantity used.                                                                                                    |
| Cost        | The cost of a single item. Entering the stock code may have generated an entry. However the entry may be over written.                            |
| Sell        | The sale price of a single item. Entering the stock code may have generated an entry. However the entry may be over written.                      |

|                  | T                                                                                                    |
|------------------|----------------------------------------------------------------------------------------------------|
| Markup (%)       | No entry as it is automatically calculated. This can be overwritten. On starting to type new entry a small screen pops up. Enter the number for the new markup, ignoring the % sign e.g. 112.5, click <b>OK</b> to confirm or <b>Cancel</b> to return to screen without making a change. |
| Total            | This value is calculated automatically.                                                                                                    |
| Cost Type        | Enter a Cost Type ('Set up Job Costing' on page 16), if types are used. Type ? and press TAB to select from cost types available.                                                                                                    |
| Cost Group       | Enter a Cost Group ('Setting Cost Groups' on page 22), if groups are used. Type ? and press TAB to select from cost groups available. Cost group will auto populate if the cost type is entered first, but can be overridden.                                                            |
| GST No           | Select the GST number from the predefined list of GST entries. This automatically sets the GST rate.                                                                                                    |
| Disc (%)         | Discount applied to the selling price of this line.                                                                                                    |
| Total Quantity   | Used with Length, Width and Breadth gives the effective quantity when these factors are multiplied by quantity.                                                                                                    |
| Source Ref       | An optional reference number.                                                                                                    |
| Batch Code       | An optional code to group batches of transactions.                                                                                                    |
| Gross Margin %   | This value is calculated automatically.                                                                                                    |
| Analysis Codes   | Analysis Codes are arbitrary codes that can be assigned to transactions, allowing you to group them together in various ways for sorting and reporting. They do not perform any function themselves; they are simply a customisable way of grouping related transactions together.       |
| Serviceable Unit | To assign a serviceable unit (See Advanced Job Costing guide) to a job, enter the code for the serviceable unit in this column. Type? and press TAB to select from a list of available serviceable units.                                                                                |

Check that all the information entered is correct, then click **Save** to save the data or **Cancel** loses all entries made.

#### **Toolbar Buttons**

Buttons on the toolbar can assist in the data entry:

**New Line copies from line above** Toggle the button on for line duplication. In this mode, pressing TAB for a new line will copy the entry in the line immediately above. It can then be over written with changes.

**Clear Grid** Click the displayment button to clear all information entered on this screen.

**Default Date** Defaults to today's date. Click and use the drop down calendar to choose another default date.

## Entering Purchase Orders

Select the Purchases tab. The following screen is displayed:

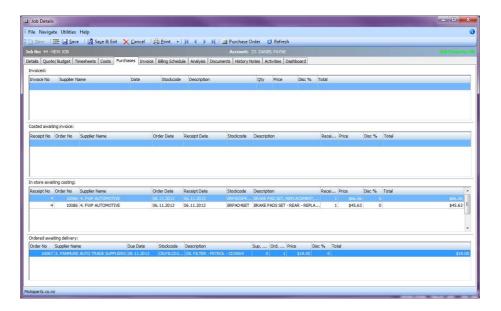

Job Costing Purchases Tab

This tab is used for job-specific purchases. To make a general purchase for the business, select **Transactions > Purchase Orders Screen** from the main Job Costing menu.

The purchase order tab is split into four sections. The life cycle of a purchase order runs bottom to top.

| Section                      | Description                                                                                                    |
|------------------------------|----------------------------------------------------------------------------------------------------|
| Invoiced                     | Goods that have been invoiced by the supplier (final costs).                                                                                                    |
| Costed Awaiting Invoice      | Costed awaiting invoice. The goods are in stock but the suppliers invoice is outstanding. Purchase costs may have been estimated.                                                    |
| In Store Costing             | Shows inwards goods receipts that have not yet been costed. At this stage no stock transactions have been written for the receipt therefore the goods do not show as being in stock. |
| Ordered Awaiting<br>Delivery | These are outstanding purchase orders.                                                                                                    |

Right-click menus for each section can be used to:

- View the Purchase Order history Show history for selected order line
- Receipt Line Receipt a purchase order by creating an Inwards Goods Receipt.
- Cost Line Cost a previous receipt and move goods into store.

Double-clicking a line in all but the top grid will drill to the purchase order screen for that line.

Double-clicking a line in the top grid will display the invoice.

Click **Save** to save the data, or **Cancel** to lose all entries made.

#### **New Purchase Orders**

To enter a new **Purchase Order** from the Purchases tab, click the Purchase Order button or press F8. Alternatively, purchase orders can be generated based on information entered into the quote tab for this job.

To enter or edit Purchase Orders from the main Job Costing screen, select **Transactions > Purchase Orders Screen**.

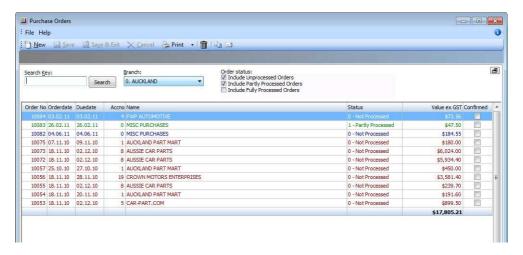

Purchase Order Maintenance

See the MYOB EXO Business online Help for information on creating Purchase Orders and its subsequent work flows.

Once the Purchase Order has been Receipted and Costed, the stock item will then appear in the costs tab.It will be moved into the WIP location specified on the job.

## Generating Invoices

There several work flows that may be used for invoicing:

- Lines can be flagged as ready for invoice and then invoiced at a later stage.
- Cost lines can be sent directly to the invoice tab for invoicing.
- Optionally, progress billing may be activated and lines sent to a billing schedule within the job. Multiple schedules may exist within a job.

Select the Invoice tab. The following screen is displayed:

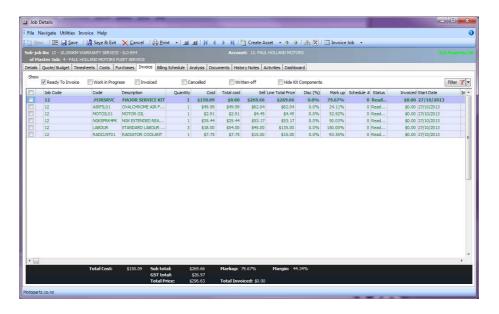

Job Costing Invoice Tab

By default the filters on the Invoice tab are set to show only "Ready for Invoice" lines. The lines must be flagged with this status for them to appear.

#### NOTE -

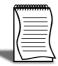

If changes or additions are made in the EXO Business Invoices screen they will not be reflected on the job invoice. Ensure everything to be associated with the job is added via the Job Costing module.

| Field        | Description                                                                                                    |
|--------------|----------------------------------------------------------------------------------------------------|
| Group Select | The first column contains a checkbox that allows you to select the line as part of a group of lines to perform actions on using the right-click menu. |

| Narrative                                         | The second column displays the icon if the line has a narrative attached. Right-click on this field and select Add a Narrative to add a new narrative to a line.  A narrative can only be added/edited after the line has been saved, using Save or Save & Exit. |  |
|---------------------------------------------------|----------------------------------------------------------------------------------------------------|--|
| Job Code                                          | Allows you see what job the line entry comes from i.e. sub job                                                                                                    |  |
| Code Description Quantity Cost Sell               | These values are carried forward to this tab from the tab they were created on. However, values can be over-written and any changes will be reflected on the original tab.                                                                                       |  |
| Total Cost                                        | This value is automatically calculated, and updates to reflect any changes made in other fields.                                                                                                    |  |
| Total                                             | This value is automatically calculated, and updates to reflect any changes made in other fields.                                                                                                    |  |
| Disc (%)                                          | Discount applied to the selling price of this line.                                                                                                    |  |
| Mark Up                                           | This value is automatically calculated, but can be edited. On starting to type new entry a small screen pops up. Enter the number for the new markup, ignoring the % sign e.g. 112.5, click OK to confirm or Cancel to return to screen without making a change. |  |
| Status                                            | The status of this line. Will be one of:  • C - Committed. The stock has been committed to Work in progress.                                                                                                    |  |
|                                                   | R - Ready to be invoiced.                                                                                                    |  |
|                                                   | I - Invoiced. The line can no longer be edited.                                                                                                    |  |
|                                                   | <ul> <li>X - Cancelled line. If the stock item is material it will be taken<br/>from work-in-progress and returned to the stock count. It will<br/>add no cost to job and no sell price. Serial numbers will be<br/>unassigned.</li> </ul>                       |  |
|                                                   | W - Writes item off. This will move from WIP to Stock     Adjustments and be considered a cost to the job. It will not add to selling price of the job.                                                                                                    |  |
| Invoiced                                          | Shows previously invoiced amounts.                                                                                                    |  |
| Start date<br>Invoice Date                        | These values are read-only.                                                                                                    |  |
| GST No<br>Gross Margin %<br>Source Ref<br>Line No | These values are copied from the Quote tab ('Entering Quote/Budget Information' on page 80).                                                                                                    |  |
| Batch Code                                        | An optional code to group batches of transactions.                                                                                                    |  |
|                                                   | 1                                                                                                    |  |

| Schedule #     | Billing schedule number when using progress invoicing.                                                                                                    |
|----------------|----------------------------------------------------------------------------------------------------|
| Supplied       | Displays either 'Y' or 'N' to indicate whether the line item has been supplied. Can be altered by right-clicking on the line and selecting Toggle Supplied Flag.                                                                                                    |
| Analysis Codes | Analysis Codes are arbitrary codes that can be assigned to transactions, allowing you to group them together in various ways for sorting and reporting. They do not perform any function themselves; they are simply a customisable way of grouping related transactions together. |

## Invoicing the Job

Invoicing the job is the final step. After checking that all entries are correct, click the **Invoice Job** button in the main toolbar.

The system passes the invoice data to the Invoice Entry window, using the pricing information from the job.

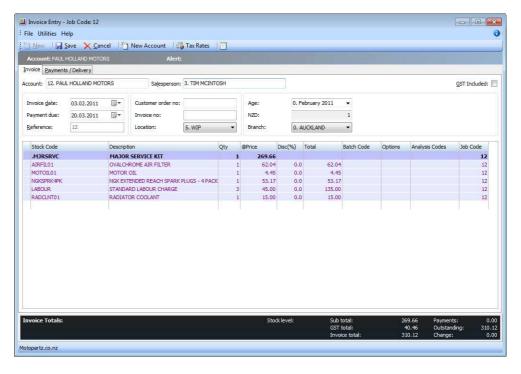

Job Costing Invoice Entry

Click **Save** to save the data, or **Cancel** to lose all entries made.

## Invoicing Sub Jobs from a Master Job

If the selected job is a master job, the **Invoice Job** button becomes a drop-down menu with three options:

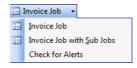

Job Costing Invoice Job Options

- Invoice Job This generates an invoice for the master job only.
- **Invoice Job with Sub Jobs** This generates a single consolidated invoice for the master job and all of its sub jobs.
- Check Alerts Will warn if any outstanding lines are held up on the linked sub jobs

#### NOTE -

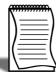

In order for this menu to be available, the Allow invoicing of sub jobs from master jobs Company-level profile setting ('Allow invoicing of sub jobs from master jobs' on page 35) must be enabled.

For sub jobs lines to come through to the Master Job invoice, you must ensure that **Allow Invoice via Master Job** is checked on the corresponding jobs.

By default this will happen when you raise a sub job. You can also check what jobs can be invoiced via the **Sub Jobs Tab** in the Master Job. From here you can choose whether or not to include the sub jobs by simply checking or unchecking the **Invoice via Master** column check box.

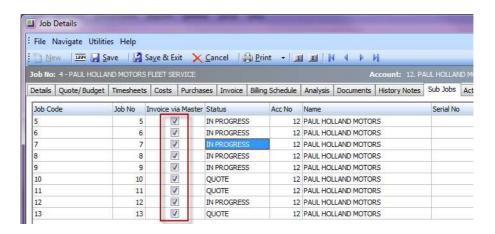

Job Costing Sub Jobs Tab

When **Invoice Job with Sub Jobs** is clicked, a list of all sub jobs is displayed:

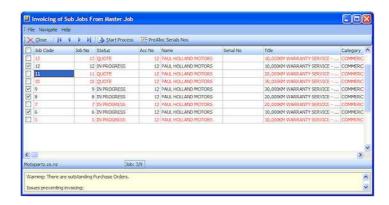

Job Costing Invoice Sub Jobs

Any jobs that cannot be invoiced are highlighted in red. When a highlighted job is selected, the reasons why it cannot be invoiced are displayed at the bottom of the window. Also you must make sure that any items to be invoiced on the sub jobs have been set to the status of **Ready To Invoice**.

Click **Start Process** to generate the consolidated invoice. The details of the master job are displayed in the header:

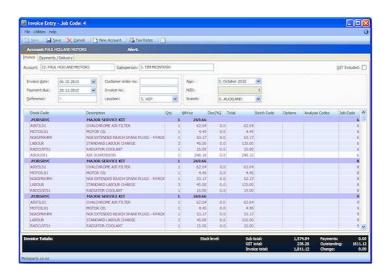

Job Costing Invoice Entry BOM

The **Job Code** column indicates which sub job each line applies to.

#### Changing the Invoice Total Amount

The **Change Invoice Total** button ( ) can be used to make the invoice total equal what the customer is expecting. This will effectively spread the additional markup (or markdown) across all of the lines on the invoice, proportionally by value. The advantage of this approach is that you get a truer representation of actual profitability by line, than by using an additional markup/markdown line on the invoice.

This feature can also be useful where the Job is to be billed at a contract rate that may be in no-way related to the actual sum of transactions being invoiced.

#### WARNING

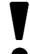

On the invoice tab you have an option to **Include Sub Job Lines**. If this is selected and you click **Invoice Job with Sub Jobs** it will not let you proceed. If you simply hit **Invoice Job**, everything will work as expected.

### **Batch Invoicing**

You can generate invoices for all lines marked 'Ready to Invoice' in a single operation, using the Batch Job Invoicing function. Run the batch invoicing function by selecting the **Batch Job Invoicing** menu option.

#### NOTE -

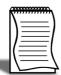

If this menu option is not available, you may need to add it at Setup > Menu Designer. If the Allow invoicing of sub jobs from master jobs Company-level profile setting ('Allow invoicing of sub jobs from master jobs' on page 35) is enabled, the option Invoice sub jobs from master job is available at the top of the window.

Ticking this option means that for each master job, a single invoice will be generated for the master job and all of its sub jobs. If the option is not ticked, a separate invoice is generated for each sub job.

#### Searching Jobs

The top section of the Batch Job Invoicing window contains the job filters ('Applying Job Filters' on page 67) available on the Search tab of the Job Management Screen.

Set filters as necessary, then click **Search** to display all jobs that match the filter options, and that have lines that are set to the 'Ready to Invoice' status.

If you have **Invoice Sub Jobs from Master Job** ticked then it bring the lines from the sub jobs through to the master job when the invoice is created.

The tick boxes next to each box can be checked or cleared to include or exclude the job from the invoicing process.

Double-clicking on a job displays the individual lines of the job:

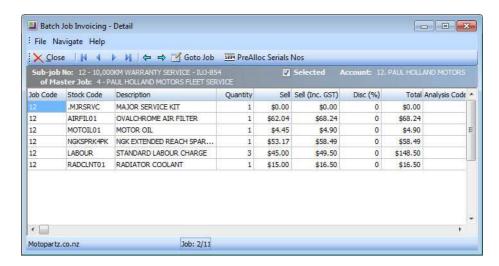

Job Costing Batch Invoicing Detail

Only lines with the status 'Ready to Invoice' are displayed. If there are any problems with the job that mean it cannot be invoiced, these are displayed at the bottom of the window.

Click the **Goto** Job button to open the Job Details window to view all information about the job.

Click the **PreAlloc Serial Nos** button to assign serial numbers to the job.

Check or clear the **Selected** option to include or exclude the job from the invoicing process.

#### **Processing Invoices**

To begin processing the selected invoices:

Click the Start Process button.

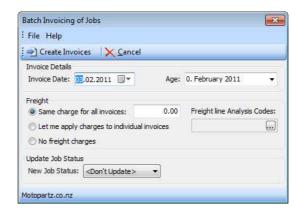

Job Costing Batch Invoice Create

#### 1 Specify the following details:

| Field             | Description                                                                                                    |  |
|-------------------|----------------------------------------------------------------------------------------------------|--|
| Invoice Date      | Enter the date for all invoices in the batch                                                                                                    |  |
| Age               | Select the period that the invoices will be assigned to.                                                                                                    |  |
| Freight           | Select how freight charges will be applied. Choose from:                                                                                                    |  |
|                   | Same charge for all invoices - Enter the amount that will be charged to all invoices.  Let me apply charges to individual invoices - The next window will let you enter individual amounts for each invoice.  No freight charges. |  |
| Update Job Status | If you want to change the Job Status ('Setting Job Statuses' on page 18) of all jobs invoiced in this batch, select a new status here; otherwise, select ' <don't update="">'.</don't>                                            |  |
|                   | Only statuses that have the Jobs are complete characteristic ticked are available for selection here.                                                                                                    |  |

#### 2 Click the Create Invoices button to proceed.

If you selected 'Let me apply charges to individual invoices', the **Create Invoices** button is replaced by a **Continue Process** button. Click this button to assign freight charges for each invoice using the following window.

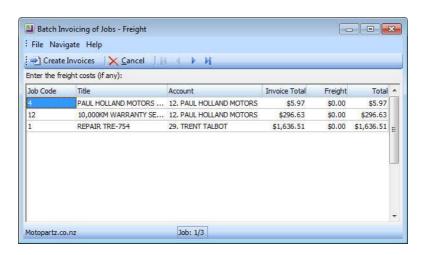

Job Costing Batch Invoice Freight

**3** Enter an amount into the **Freight** column for each listed invoice (or leave the amount at \$0.00). Once all charges are applied, click the **Create Invoices** button to proceed.

When the **Create Invoices** button is clicked, the system generates all invoices, as well as assigning serial numbers and updating job statuses where relevant. You are given the option of printing some or all of the invoices.

## **Creating Assets from Output Items**

The Create Assets from Output Items option pre-populates the Create Stock Item/Asset window with the Output Items sub-tab ('Output Items' on page 56) of the main job details screen. This will be either the single item window if only one item is pre-populated or the multiple items window if there is more than one. **Creating Assets** 

Some businesses may have jobs or projects that create products of value that are not invoiced directly to the customer, but instead create stock of value that can be sold via Debtors Invoicing or Sales Order entry. Other businesses may use Job Costing to track the cost of maintaining an asset or may be creating an asset as part of the job. An example of this might be a boat builder using labour and materials to create a mould.

The **Create Asset** button on the toolbar of the Invoice tab (*'Generating Invoices'* on page 108) is used to group the individual lines on an invoice into a stock item. The stock item must exist first before the lines can be grouped. There are additional choices by clicking the small down arrow to the right of the button. The default action is **Create Single Asset**.

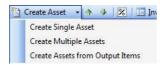

Job Costing Create Asset

#### NOTE

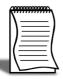

This feature is useful when the end result is a product to be returned to stock, or when an invoice for services is to be sent to a client, but the client does not need the details of the amount, only the total amount.

#### Creating a Single Asset

Click the Create Asset button or select the Create Single Asset option. The Create Stock Item/ Asset window appears:

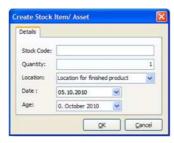

Job Costing Create Asset Detail

If the stockcode is known enter it. If it is not known, type ?, then press TAB to search for it. If it has not been created, click New.

See the MYOB EXO Business online Help For more information on stock items and their creation.

#### **Creating Multiple Assets**

The Create Multiple Assets option allows you to create multiple stock items as assets.

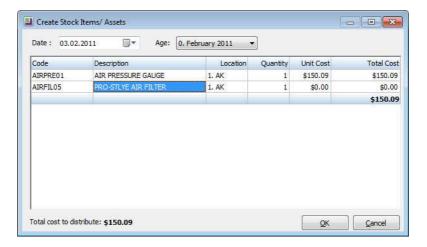

Job Costing Create Multiple Assets

Enter stock codes in the Code column. For each stock item added, the quantity and unit cost columns are editable. The OK button is disabled until the sum of the extended costs matches the Total cost to distribute at the bottom of the window. This cost is the sum of the costs on the main job screen.

## Completing and Closing a Job

A job can continue indefinitely and generate any number of invoices. However many people choose to 'close' a job after an invoice has been generated and all outstanding lines have been resolved by having been invoiced, converted into an asset, written-off or cancelled as appropriate. There is no COMPLETE status by default. You define one or a number of complete statuses of your own naming. A complete status is one that has the **Jobs are complete** option ticked

## Billing Schedule Tab

This tab is used for several processes in Job Costing including Finding Invoices, Raising Credit Notes, Progress Billing and Retentions. In this section we will be covering Identifying Invoices and Raising Credit note. For information on the other method please consult the Job Costing Advanced Manual.

## **Identifying Invoices**

When an invoice is generated it creates a entry in both the **Debtors Transaction Tab** under **Maintain Debtors** and in the **Billing Schedule Tab**.

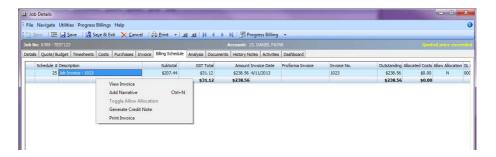

Job Costing Billing Schedule Tab

From here you have a few Right Click options to choose from.

- View Invoice Will let you view the invoice that has already been printed
- Add Narrative Put additional information relating to the document in question
- **Generate Credit Note** Raise a credit note for the Entire Invoice. This means that you cannot amend any of the prices or quantity listed.
- Print Invoice Prints or emails a copy of the invoice highlighted

From this tab as well you can also see how much is outstanding against invoice by looking at the **Outstanding** column.

### **Credits**

When it comes to Credits, if one has been raised it appears in the Billing Schedule tab. You have at the time of creation, an option to allocate against the existing invoice via the allocations screen.

If you Right Click and pick **Select Lines from Credit Note** it will transport you to the Invoice Tab and show only the lines relating to what you have raised. These can then be either;

• **Sent back to Cost / Timesheets** to amend the prices for future invoicing. This scenario may have occurred due to error in pricing.

- Write Off Items
- Cancel Items
- Moved to Another Job

Furthermore you can also create a credit from the **Debtors Transaction tab** located in **Maintain Debtors**. This is triggered by Right Clicking on the invoice in question and selecting **Generate Credit for Job Invoice**.

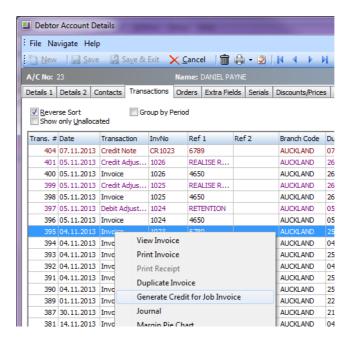

Transaction Tab Generate Credit

## **Documents**

The Documents tab of Job Management window is a continuation of the MYOB EXO Business Documentation features. The document manager allows job specifications, contracts, drawings, spreadsheets, project files and so on to be stored against a job/debtor. See the MYOB EXO Business online Help for instructions on using the Document Manager.

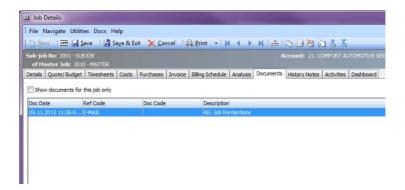

Job Costing Document Tab

The Documents tab toolbar offers a selection of buttons for creating, importing and exporting documents:

| Button           | Function                                                                                                    |
|------------------|----------------------------------------------------------------------------------------------------|
| Document Manager | Opens a search screen that allows searching of all documents in the database .                                                   |
| Create Letter    | Creates a letter (in RTF format) and pre-populates this with the customer address etc. On Save, prompts to store it in database. |
| Delete Document  | Deletes the document row currently highlighted in the grid.                                                                      |
| Merge Document   | Requests a template file for a mail merge and allows creation of a mail merged output file.                                      |
| Export File      | Exports the currently highlighted document file (that is stored in the database) to be exported to a standalone file on disk.    |
| Import File      | Imports a standalone file into the database and creates a document manager entry.                                                |

When importing or creating a file for inclusion in the Document Manager, a window opens for the user to enter filing reference information. It also allows the entry to be a filing link to a document held separately on disk or to copy the document content into the database itself.

Saving as a link will use minimal additional disk space but saving into the database may make retrieval on a WAN easier.

#### **Drag and Drop**

One of the features of both the Documents and History tab is the ability to attach emails relating to the job. This is perfect for linking related email to jobs ensuring that everyone can see the trail of communication centrally.

By dragging from your local Outlook into either Documents or History tabs, it will present you with a question of 'Save E-mail to Documents'. By Selecting **Yes**, it will attach a copy of the email in the documents folder and create a link it accessible via the tab.All attachments on the email will be placed there as well.

You may then open the email by double clicking on the line in question. This will in turn launch Outlook to show you the email.

It will also adds a History Note with the Subject and Body of text from the email to the **History Notes tab**.

## **History Notes**

History Notes are another form of documentation against a job. Unlike documents ('Documents' on page 120) added to the Document Manager, a History Note only accommodates plain text and does not support rich text or images.

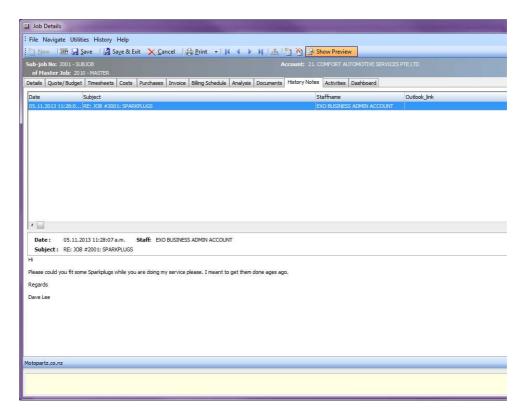

Job Costing History Note Tab

The preview pane may be completely shown or hidden by clicking the **Show Preview** toolbar button.

The test may be hidden but the message header retained by clicking the icon in the message header band.

Click the **New History Note** button to create an entry or double click an existing entry to edit.

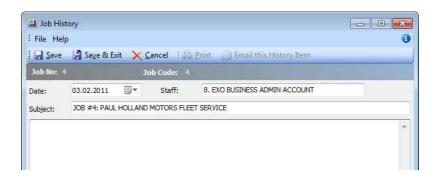

Job Costing History Note Detail

#### **Profile Settings**

The following User-level profiles affect the behaviour of the History Notes tab:

- Allow delete of history notes (Default=True) Uncheck to prevent deleting of history notes.
- Date stamp on History notes can be selected (Default=True) Uncheck to prevent the selection of date-time stamp on history notes, will always default to 'now'.
- **History notes can be edited after saving** (Default=True) Uncheck to prevent retrospective editing of history notes once they are saved.

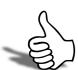

## Skills checklist

Tick the skills that you have learned in this unit.

| Skills                       | <b>✓</b> |
|------------------------------|----------|
| Enter a Quote/Budget         |          |
| Enter a Timesheet            |          |
| Enter Costs                  |          |
| Enter a Purchase Order       |          |
| Generate an Invoice          |          |
| Raise Credit Notes           |          |
| Attach and Maintain Document |          |
| Add History Notes            |          |

# **Job Costing Reports**

In this unit you will learn how to identify what reports are available in Job Costing By the end of this unit, you will be able to:

- Identify and Run In Built Reports
- Identify and Run Clarity Library Reports
- Identify and Run Clarity Business Forms

## Overview

A number of inbuilt reports exist in the Job Costing module. The Clarity library also contains additional reports and users may create additional ones using the Clarity designer. Your MYOB EXO Business trained professional will assist you in creating customised reports.

The inbuilt reports and standard clarity reports are available under the Reports menu.

#### NOTE

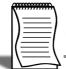

It may be necessary to edit the Reports menu at Staff > Menus in the EXO Business Configuration Assistant to make all of these reports available.

## Job Analysis Tab

The Analysis tab is a dockable widget area that shows a pictorial view of the performance analysis of a job. It provides information about the profitability and status of a job and any sub jobs, drawn together on one special tab so that it can be restricted to management users only. All of this information can be derived from customised widgets that your business partner can amend or create new ones for you.

The **right** and **left** arrow buttons allow you to switch from job to job.

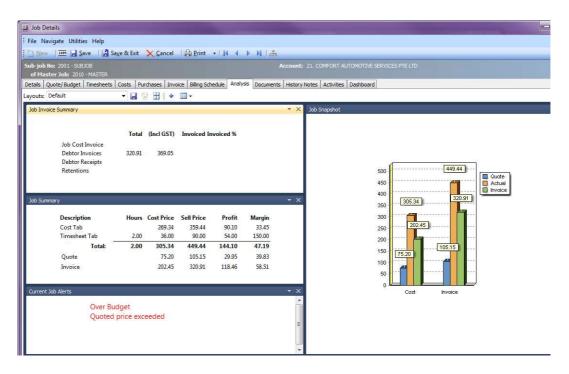

Job Costing Analysis Tab

Using the Save option next the Layouts Drop Down will give you the ability to save the widget layout per user and give them options of layouts to pick from. This means employees can have more that one layout when analysing.

#### NOTE

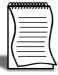

If the job is a sub job and sub jobs are invoiced from their master jobs (See page 111), the Debtor Invoices value displays 0.00. Consolidated Debtor Invoices information is available on the Analysis tab for the master job.

You also have an optional tab called **Dashboard** which gives the users extra widget space for job related reporting. This can be hidden using the **Hide Tabs in Job Management Screen** profile in EXO Config if not necessary.

## Inbuilt Reports

All Reports listed below are extra options that can be added via EXO Config as a **Dropdown Menu** item or as a button on the **Business Workflow Menu**. They are system built reporting devices that can't be customised. If you are looking for customised report then you have the choice of **Analytic's Widgets** or **Clarity Reports**.

All inbuilt reports initially display to screen but may then be printed using the toolbar button in the preview.

### **Job Costing Report**

To generate the report, select **Reports > Job Costing Report** from the main Job Costing menu. The system displays a search screen of Job headers. Select the job you want to print or preview.

## Job Status Report

To generate the report, select **Reports > Job Status Report** from the main Job Costing menu. The following window is displayed:

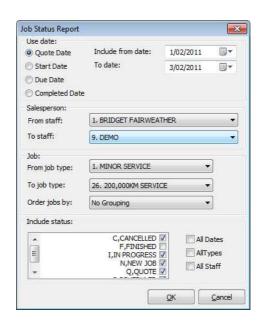

Job Costing Job Status Report

Select the criteria for the report by using the controls on this window.

Click **OK** to generate the report or **Cancel** to cancel the report.

## Work in Progress Report

To generate the report, select **Reports > Work In Progress** from the main Job Costing menu. The following window is displayed:

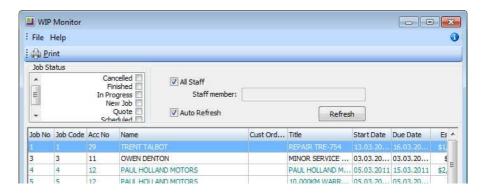

Job Costing WIP Report

The list of jobs can be filtered by Job Status or staff member.

When the **Auto Refresh** option is ticked, changes to the filters are applied instantly. If this option is not ticked, you must click **Refresh** to display the new selection after changing filters.

Double-click on a job to see the job details ('Creating Jobs' on page 49).

Right-click on a job to view job details or print the Job Costing Report ('Clarity Business Forms' on page 134).

To print the report, select **Print** from the File menu.

To save the report, select **Save As** from the File menu. Type an appropriate name for the file and click **Save**.

### Staff Time Report

To generate the report, from the Job Costing Main Menu:

Select **Reports > Inbuilt reports > Staff Time Report**. The following screen is displayed:

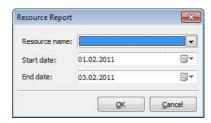

Job Costing Job Resource Report

Select the Staff Name from the drop down box (Resource name). This can be a staff member or other resource (e.g. plant item) that you have setup.

Select the start and end dates using the drop down calendars which display.

Click **OK**. The system will show a list of jobs and the time for the selected resource.

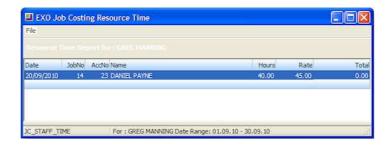

Job Costing Resource Time

Tip: To display the Job Costing Report for a job double click on the line of the job. The report maybe displayed behind the Staff time report. To bring to the front click anywhere on any part of the report that is visible

To print the report, select **Print** from the File menu.

To save the report, select **Save As** from the File menu. Type an appropriate name for the file and click **Save**.

# Already Invoiced Report

To generate the report, from the Job Costing Main Menu:

Select **Reports > Already Invoiced Report**. The system will display a search screen of jobs. Highlight the job you want to print and click the **Select and Close** button to display the report.

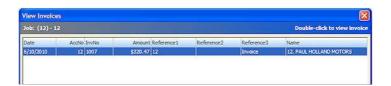

Job Costing Already Invoiced Report

Double-click an invoice line to display the full invoice.

# Master Detail Report

To generate the report, select **Reports > Master Details Report** from the main Job Costing menu. The system displays a search screen of Job headers. Highlight the job you wish to print and click the Select and Close button to display the report.

Double click the Master Job to be displayed.

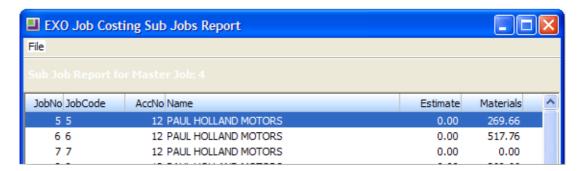

Job Costing Master Detail Report

Note: If the job selected is not a Master Job the error message 'No Data Found' will be displayed.

Double click on a job line to display the Job Costing Report for that line.

To print the report, select **Print** from the File menu.

To save the report, select **Save As** from the File menu. Type an appropriate name for the file and click **Save**.

# Clarity Library Reports

#### Job Analysis (JCTAnalysis.CLR)

This report runs for one job at a time and gives the invoice & job summary as displayed on the Analysis tab in the Job management screen. The report also lists the line level markup and margin details for the Quote, cost and time tabs.

#### Job Status Report (JCHStatus.CLR)

This report has lots of run time parameters available like job status, due date range, completion date range etc and is similar to the inbuilt report. The jobs are grouped by status and each job can be drilled down to view the transaction line details along with a summarised markup% and margin% by the line status.

#### Work in Progress (JCHWIP.CLR)

This report lists work in progress for all jobs. No parameters are required. The user can drill down on each job to view the transaction line details.

#### Labour/Resource Analysis Report (JCTLAbour.CLR)

This is similar to the inbuilt staff time report but can optionally list all staff (resources) in one report.

#### Job with Invoices/Charges (JCTAlreadyInvoiced.CLR)

This is similar to the inbuilt Already Invoiced Report. The report lists all the jobs that have been invoiced and the user also has the provision to view the invoice details for the job.

#### Job with No Invoices/Charges (JCHUninvoicedjobs.CLR)

The report lists all the jobs which have no invoices/charges and gives basic details of the jobs like the job code, title, account, job manager, due date, customer order number, status, the current WIP amount and the Current WIP time amount.

#### Job Transaction Report (JCTTrans.CLR)

This report shows the job at a line detail level and a summary by cost group and cost type.

#### Master Detail Report (JCHMaster.CLR)

This report displays totals of estimates, time, materials and invoiced amounts recorded against all sub jobs for the selected master job.

#### Job Costing Report (JCHCost.CLR)

This report can be printed for an individual job or a combination list of job statuses can be specified.

#### Purchases Listing by Jobs (JCHPurchases.CLR)

The report lists the various purchases that exist per job. The purchases are categorized as invoiced, costed awaiting invoice, instore awaiting costing and ordered awaiting delivery.

#### Job Cost Summary (JCHSummary.CLR)

The report gives summarised information like the time, materials, invoiced value, job value, realised profit etc for the selected jobs.

#### Job/Quote Comparison report (JCTComparison.CLR)

The report has been developed to give a comparison between the quotes and the actuals. It displays the details of quotes and actuals for each job in terms of quantity, cost price and selling price. It gives the comparison between quotes and actuals, in terms of percentage variance (+/-), for various cost groups and cost types in each job. It also has a summary at the end of the report, which combines data from all the jobs and gives the comparison between the quotes and actuals for the various cost groups and cost types.

# Clarity Business Forms

Clarity Forms (CLFs) are identified with specific functions within the Job Costing module. These are essential business forms that are part of the usual business workflow. In contrast, Clarity Reports (CLRs) can be placed on the MYOB EXO Job Costing menu or run via the command line.

Each of the main job forms can have a drop down list presenting a variety of formats.

These are known as a 'form file lists' and are set up as comma-separated lists in the company profiles area of the EXO Business Configurator application. A good example is having several different options of quote layout available at printing time, e.g. detailed, brief etc.

The following standard CLF files are available in Job Costing:

#### Invoice.CLF

The default Debtors Invoice form based on the DR\_INVLINES and DR\_TRANS tables.

Will display 'Copy' if it detects that it has been printed previously. Often a job costing user will link additional job information to the debtors invoice

#### JobPreview.CLF

This form appears identical to **Invoice.CLF**, but the report itself is derived from Job Transactions and JOBCOST\_HDR, as the DR\_INVLINES and DR\_TRANS entries have not yet been entered. Its purpose is to predict the appearance of the invoice before posting it to Debtors, allowing you to make alterations to the job.

#### JobQuote.CLF

Used to provide a printout of the job in a customer-oriented format.

#### JobSheet.CLF

Usually used as a sheet including work instructions and contact details for the job.

#### Other Job Forms

Form file lists allow you to create any number of job related business forms. Business examples might include Quality control sheets or a stock picking sheet.

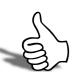

# Skills checklist

Tick the skills that you have learned in this unit.

| Skills                                   | <b>✓</b> |
|------------------------------------------|----------|
| Identify and Run In Built Reports        |          |
| Identify and Run Clarity Library Reports |          |
| Identify and Run Clarity Business Forms  |          |

# Frequently Asked Questions

1 Does Job Costing support a FIFO-style stock costing method?

**Answer:** No, this method is not fully supported.

**2** Can I manually type into the Contacts field on the job, rather than setting up a Contact on the Debtors account?

**Answer:** It is not possible to edit the Contacts field on a job header directly, as this is a lookup field to the table of Debtor Contacts. You can only add to or pick from the list of Contacts. We suggest that you enter text Contact references in the Our ref field, or the Notes sub-tab.

**3** Why can't I modify a transaction on the Costs or Timesheets tabs once it is 'Ready to Invoice'?

**Answer:** Once a transaction has been transferred to the Invoice tab (See page 108), all alterations must be made to that transaction via the Invoice tab, or the transaction must be returned to the source tab by using right-click menu. The transaction is locked for editing if its status is 'R' - it must be returned the tab of origin before it can be modified.

4 How can I speed up the entry of transactions?

**Answer:** Use the default Cost Types (See page 23) by stock item as much as possible, as this speeds up entry. Select visible columns and the order of these columns on the transactions entry grids with care.

Also you can use Direct Material and Times to decrease entry time via the **Paste from Clipboard** option.

5 Can I post Creditors Invoice lines directly to jobs without using Purchase Orders?

**Answer:** It is possible to enter lines directly from Creditors Invoices to jobs; however you cannot assign Cost Types (See page 23) and Cost Groups (See page 22) at this time. The default Cost Type/Group will be assigned based on the stock item defaults.

6 Can I post Inwards Goods receipt lines directly to jobs?

**Answer:** It is highly recommended that you receipt goods via the Inwards Goods process in MYOB EXO Business, as FX and landed costs are taken into account this way. This is a far more accurate method than simply receipting stock without any reference to the costs of getting the goods into store.

7 Can I use line discounts and special price rules in Job Costing?

**Answer:** Yes. Best price rules will apply in Job Costing unless they are disabled via the Best price and discounting in Job Costing company-level profile setting ('Job Costing Company Profiles' on page 35). You can enable or disable the Discount column using the grid column controls by right-clicking on the transaction entry grid.

The pricing policy for specific Debtors is applied to PRICE 1-N for the price number that customer is associated with.

8 Can I track stock batches and serial numbers via Job Costing?

**Answer:** Batch number features are not enabled in Job Costing at present.

Full pre-assignment of Debtor serial numbers is possible and multiple serial numbers can be applied to a single line. Not all serial number types are supported. There are issues with Fully Tracked serial numbers, as this places heavy restrictions on the ability to save stock transactions on a job before you know what the serial numbers are going to be.

**9** Can I have sell prices in Foreign Currency within a Job?

**Answer:** Yes

**10** Can I use the New Purchase Order button on the Purchases tab to create multiple Purchase Orders without returning to the Purchases tab after each one?

**Answer:** If you click the Purchase Order button on the Purchases tab (See page 106), this will automatically lock the job code in to the reference field as the default job code for each line. If you save this order and click New from the Purchase Order search screen, the job reference will be locked, but the job code will not be passed into it as default. Our recommendation is to use Purchase Orders off the main menu and enter the job code - or always go back to the job and click the **Purchase Order** button if you want to create multiple Purchase Orders for a job.

**11** Why do I keep getting the wrong job resource when I enter the initials on the timesheet?

**Answer:** If you have two initials defined in the resource table that are the same, the system will always pick the first.

**12** How do I avoid variances in the Creditors Invoice cost after I have receipted stock onto a job?

**Answer:** This problem should not occur if the Inwards Goods process is followed correctly, because the stock is not posted to the job until after it has been formally costed.

**13** I have a written a report, and have found a lot of meaningless transactions on a Job 0 that I don't have. How did these get there and how do I clean them out?

**Answer:** Previous versions of Job Costing posted all non-job-related Purchase Order lines to a non-existent Job 0. These lines were lines that were not posted to jobs. While they do not affect the system normally, they may appear as phantom lines in custom reports. These can be removed by executing the SQL scripts:

DELETE from JOBCOST\_LINES WHERE JOBNO = 0
DELETE from JOB TRANSACTIONS WHERE JOBNO = 0

14 Can I use the One-off Stock Items features in Job Costing?

**Answer:** One-off Stock Items cannot be created by pressing CTRL+O on job lines. To create a One-off Stock Item you must enter '?' and then choose the Copy Item button on the search screen.

15 What are the Length, Width, Depth and Quantity fields for?

**Answer:** These were written in for a specific industry group. The idea is that Length, Width Depth and Quantity are all 1 by default and therefore should have no effect unless they are enabled by making them visible and typing a quantity other than 1.00 into them. Another field, TOTAL\_QUANTITY, exists on the job line to hold the sum of these 'volumetrics'. This is a calculated field and cannot be edited by the user. It should be used for all calculations and reports. Normally users will only enter values into the Quantity field as this will always appear on reports and business documents.

**16** Job Costing volumetric measurements can also cater for fixed dimensions on stock items.

**Answer:** If an extra field X\_LENGTH is added to the stock item, the **Length** field in the Job Costing transaction will automatically be populated with this value. The default value of the extra field should be 1.00.

If an X\_WIDTH field is added to the stock item table, the **Width** field is populated with this value on entry.

If an X\_DEPTH field is added to the stock item table, the **Depth** field is populated with this value on entry.

Examples might include standard stock lengths and widths for sheets of plasterboard or roofing irons where the resulting price on the transaction is by total square metre.

17 How can I use the paste to grid functionality in the Quote tab?

**Answer:** The Quote tab (See page 80) has the ability to accept lines pasted from a spreadsheet if the spreadsheet is in a compatible format, i.e. the columns are in the same order and values are compatible.

Pasting of advanced kits is supported in a very comprehensive but very specific fashion, not as a generic feature.

**18** Does MYOB EXO Job Costing integrate with the Outlook appointment calendar as standard?

**Answer:** The feature that allows you to create appointments for job Resources is designed and tested for local Outlook XP, 2010 and 2013. It is only available to users of these versions of Microsoft Outlook and 365 is not fully supported.

**19** I am receiving the following error message saving a timesheet transaction: 'Hours on a timesheet cannot be zero'. What does this mean?

**Answer:** When you enter a transaction into the timesheet and Job Costing has been configured such that you enter the number of time units manually (as opposed to start time and end times) then you must enter a value into this field before the transaction can be saved.